# Dell Inspiron 660 Benutzerhandbuch

Computermodell: Inspiron 660 Regulierungsmodell: D11M Regulierungstyp: D11M002

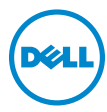

## Anmerkungen, Vorsichtshinweise und **Warnhinweise**

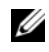

**ZANMERKUNG:** Eine ANMERKUNG macht auf wichtige Informationen aufmerksam, mit denen Sie den Computer besser einsetzen können.

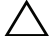

 $\wedge$   $\vee$  VORSICHT: Durch VORSICHT werden Sie auf Gefahrenquellen hingewiesen, die Hardwareschäden oder Datenverlust zur Folge haben können, wenn die Anweisungen nicht befolgt werden.

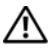

 $\bigwedge$  WARNUNG: Mit WARNUNG wird auf eine potenziell gefährliche Situation hingewiesen, die zu Sachschäden, Verletzungen oder zum Tod führen kann.

### **© 2012 Dell Inc. Alle Rechte vorbehalten.**

\_\_\_\_\_\_\_\_\_\_\_\_\_\_\_\_\_\_\_\_

Die Vervielfältigung oder Wiedergabe dieser Unterlagen in jeglicher Weise ohne schriftliche Genehmigung von Dell Inc. ist strengstens untersagt.

In diesem Text verwendete Marken: Dell™, das DELL-Logo und Inspiron™ sind Marken von Dell Inc.; Microsoft<sup>®</sup>, Windows® und das Windows-Startschaltflächenlogo sind Marken oder eingetragene Marken der Microsoft Corporation in den USA und/oder anderen Ländern; Bluetooth® ist eine eingetragene Marke von Bluetooth SIG, Inc. und wird von Dell unter Lizenz verwendet; Intel® und Intel SpeedStep® sind eingetragene Marken der Intel Corporation in den USA und/oder anderen Ländern.

Alle anderen in dieser Dokumentation genannten Marken- und Handelsbezeichnungen sind Eigentum der entsprechenden Hersteller und Firmen. Dell Inc. erhebt keinen Anspruch auf Marken und Handelsbezeichnungen mit Ausnahme der eigenen.

**Die in diesem Dokument enthaltenen Informationen können sich ohne vorherige Ankündigung ändern.**

# Inhalt

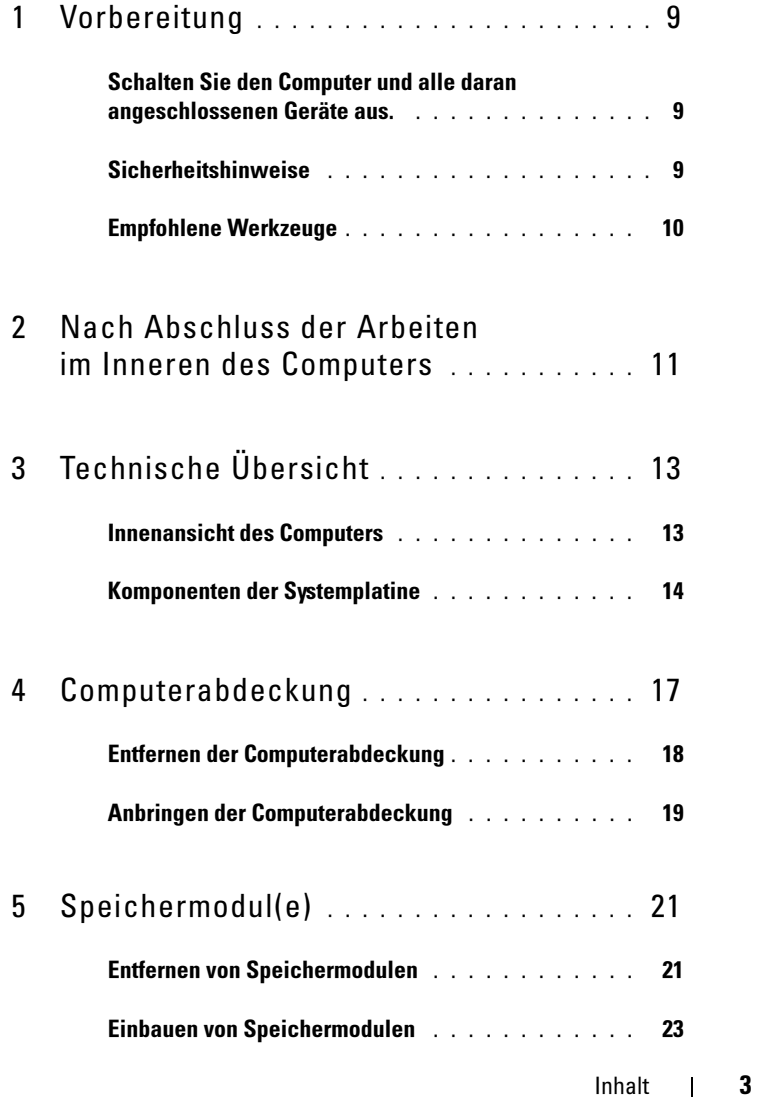

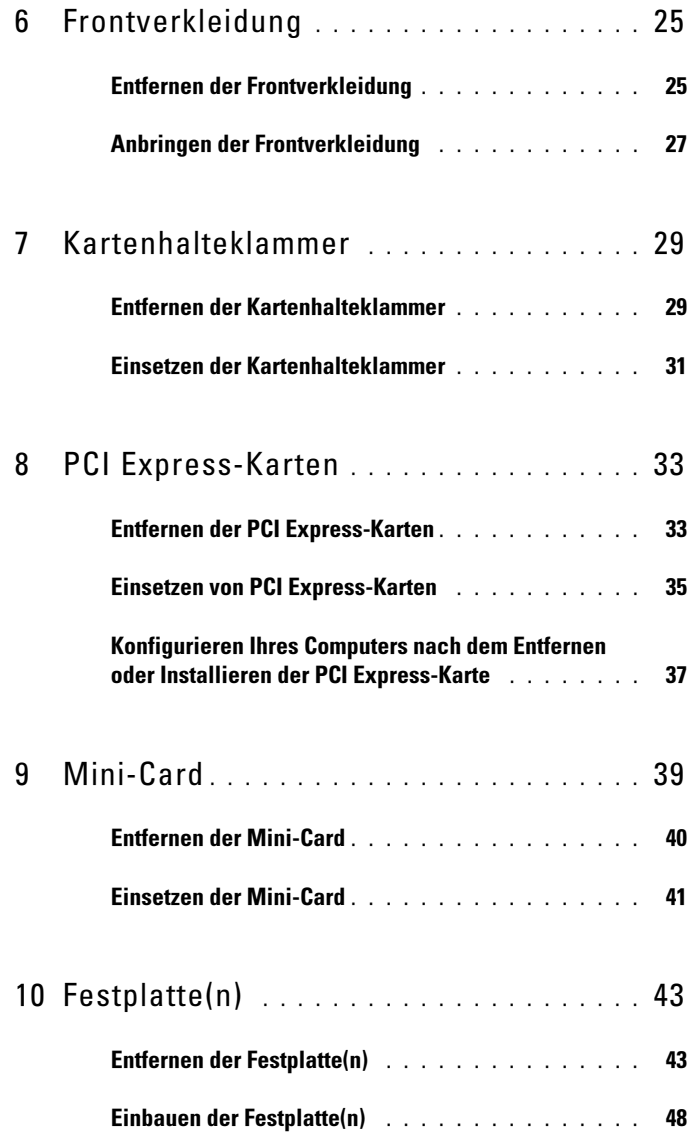

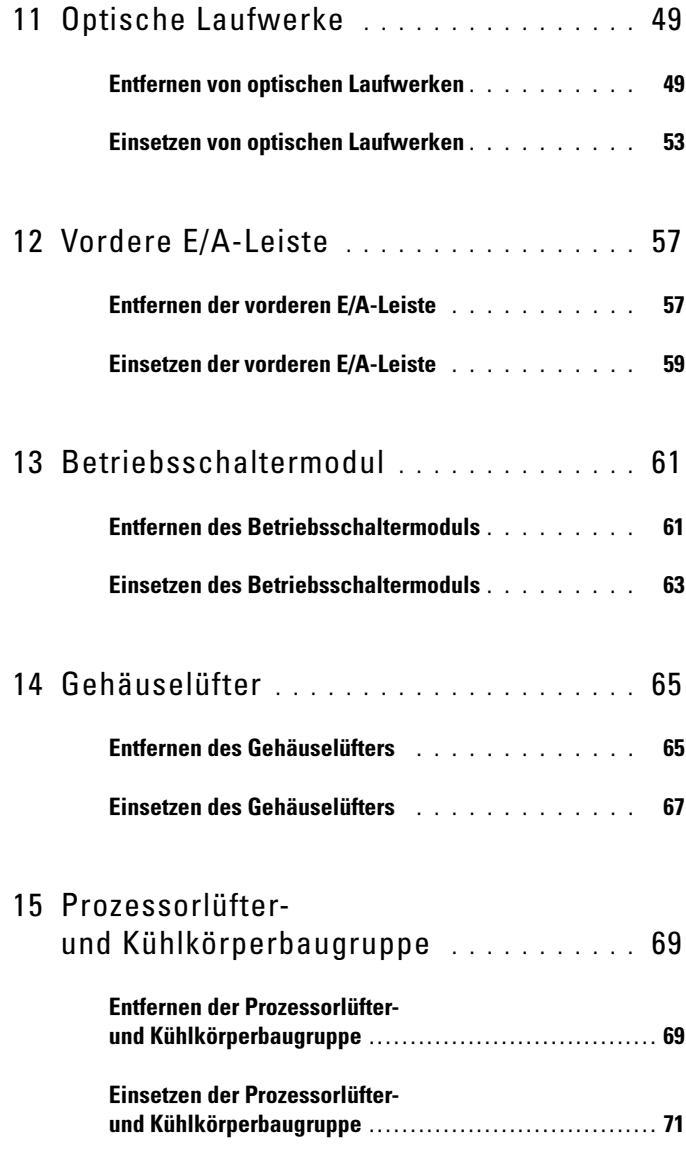

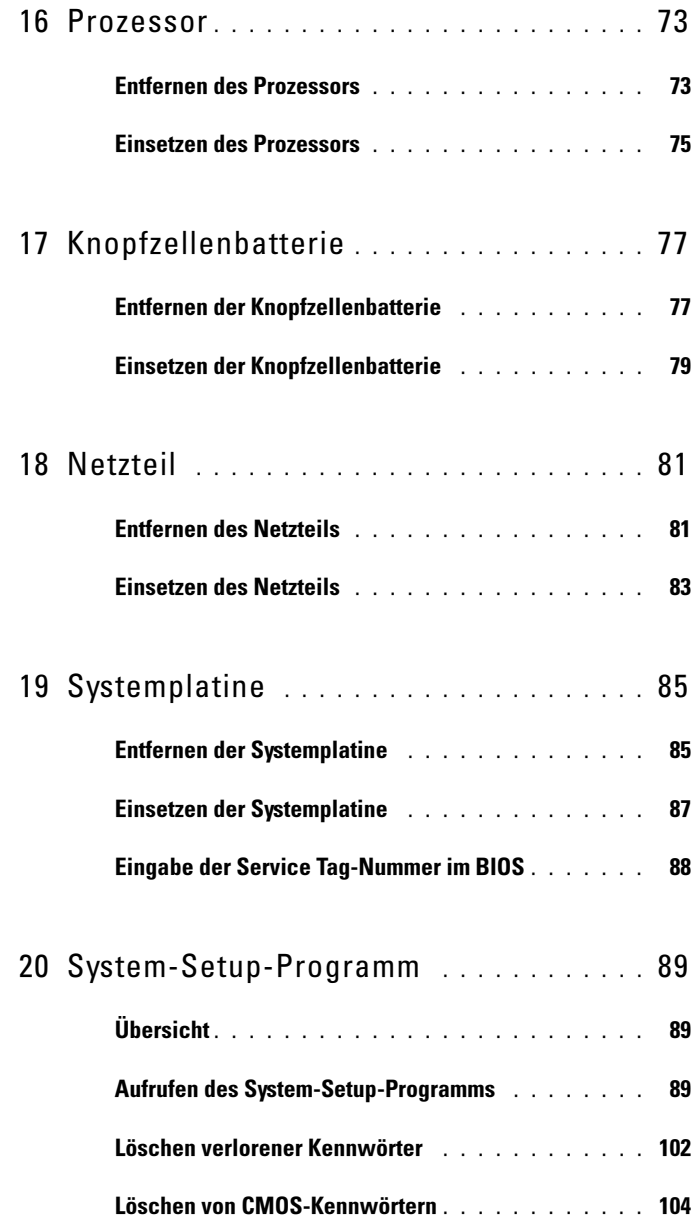

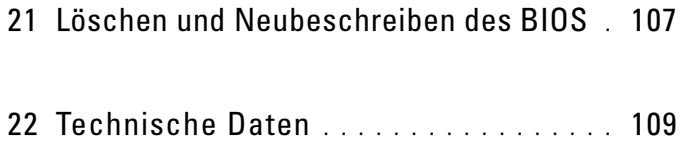

### 8 | Inhalt

# <span id="page-8-3"></span><span id="page-8-0"></span>Vorbereitung

## <span id="page-8-1"></span>Schalten Sie den Computer und alle daran angeschlossenen Geräte aus.

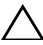

VORSICHT: Um Datenverlust zu vermeiden, speichern und schließen Sie alle geöffneten Dateien, und beenden Sie alle aktiven Programme, bevor Sie den Computer ausschalten.

- 1 Speichern und schließen Sie alle geöffneten Dateien und beenden Sie alle geöffneten Programme.
- 2 Klicken Sie auf Start <sup>(† 2</sup>und dann auf Herunterfahren.

Dadurch wird Microsoft Windows heruntergefahren und der Computer ausgeschaltet.

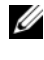

**ANMERKUNG:** Wenn Sie ein anderes Betriebssystem benutzen, lesen Sie bitte in der entsprechenden Betriebssystemdokumentation nach, wie der Computer heruntergefahren wird.

- 3 Trennen Sie Ihren Computer sowie alle daran angeschlossenen Geräte vom Stromnetz.
- 4 Trennen Sie alle Telefon- und Netzwerkkabel sowie alle angeschlossenen Geräte von Ihrem Computer.
- 5 Halten Sie den Betriebsschalter gedrückt, während Sie den Computer vom Netz trennen, um die Systemplatine zu erden.

# <span id="page-8-2"></span>Sicherheitshinweise

Beachten Sie folgende Sicherheitsrichtlinien, damit Ihr Computer vor möglichen Schäden geschützt und Ihre eigene Sicherheit gewährleistet ist.

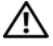

WARNUNG: Bevor Sie Arbeiten im Inneren des Computers ausführen, lesen Sie zunächst die im Lieferumfang des Computers enthaltenen Sicherheitshinweise. Zusätzliche Empfehlungen zur bestmöglichen Umsetzung der Sicherheitsrichtlinien finden Sie auf unserer Website zum Thema Einhaltung gesetzlicher Vorschriften unter der Adresse www.dell.com/regulatory\_compliance.

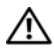

WARNUNG: Trennen Sie den Computer vom Netz, bevor Sie die Computerabdeckung oder Verkleidungselemente entfernen. Bringen Sie nach Abschluss der Arbeiten innerhalb des Computers wieder alle Abdeckungen, Verkleidungselemente und Schrauben an, bevor Sie das Gerät erneut an das Stromnetz anschließen.

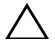

VORSICHT: Achten Sie auf eine ebene und saubere Arbeitsfläche, um Schäden am Computer zu vermeiden.

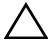

VORSICHT: Greifen Sie Bauteile und Karten nur an den Außenkanten und berühren Sie keine Steckverbindungen oder Kontakte, um Schäden an selbigen zu vermeiden.

 $\sqrt{\ }$  VORSICHT: Nur zugelassene Servicetechniker sind zum Entfernen der Computerabdeckung und zum Zugriff auf die Komponenten im Computerinneren befugt. Die vollständigen Informationen über Sicherheitsmaßnahmen, Arbeiten am Inneren des Rechners und Schutz vor elektrostatischer Entladung finden Sie in der Sicherheitsanleitung.

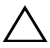

VORSICHT: Bevor Sie Komponenten im Inneren des Computers berühren, müssen Sie sich erden. Berühren Sie dazu eine nicht lackierte Metalloberfläche, beispielsweise Metallteile an der Rückseite des Computers. Wiederholen Sie diese Erdung während der Arbeit am System regelmäßig, um statische Elektrizität abzuleiten, die interne Bauteile beschädigen könnte.

VORSICHT: Ziehen Sie beim Trennen des Geräts nur am Stecker oder an der Zuglasche und nicht am Kabel selbst. Einige Kabel verfügen über Anschlussstecker mit Sperrzungen oder Fingerschrauben, die vor dem Trennen des Kabels gelöst werden müssen. Ziehen Sie die Kabel beim Trennen möglichst gerade ab, um die Anschlussstifte nicht zu beschädigen bzw. zu verbiegen. Achten Sie beim Anschließen der Kabel darauf, dass die Anschlussstifte und Ports korrekt aufeinander ausgerichtet sind.

VORSICHT: Wenn Sie ein Netzwerkkabel trennen, ziehen Sie es zuerst am Computer und dann am Netzwerkgerät ab.

# <span id="page-9-0"></span>Empfohlene Werkzeuge

Für die in diesem Dokument beschriebenen Verfahren sind ggf. die folgenden Werkzeuge erforderlich:

- Ein kleiner Schlitzschraubenzieher
- Kleiner Kreuzschlitzschraubenzieher
- Plastikstift
- Ausführbares Programm zur Aktualisierung des BIOS steht zur Verfügung unter support.dell.com

Z

# <span id="page-10-1"></span><span id="page-10-0"></span>Nach Abschluss der Arbeiten im Inneren des Computers

Sind die Arbeiten im Inneren des Computers abgeschlossen, achten Sie bitte auf folgende Punkte:

- Alle Schrauben wurden wieder eingesetzt, und im Inneren des Computers befinden sich keine losen Schrauben mehr.
- Alle vor den Reparaturarbeiten entfernten externen Geräte, Kabel, Karten und andere Teile wurden wieder angeschlossen.
- Ihr Computer sowie alle daran angeschlossenen Geräte sind wieder mit dem Stromnetz verbunden.

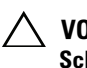

 $\triangle$  VORSICHT: Befestigen Sie vor dem Einschalten des Computers wieder alle Schrauben und stellen Sie sicher, dass keine verloren gegangenen Schrauben im Inneren des Computers zurückbleiben. Andernfalls kann der Computer beschädigt werden.

• Schalten Sie den Computer ein.

### 12 | Nach Abschluss der Arbeiten im Inneren des Computers

# <span id="page-12-0"></span>Technische Übersicht

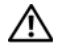

WARNUNG: Bevor Sie Arbeiten im Inneren des Computers ausführen, lesen Sie zunächst die im Lieferumfang des Computers enthaltenen Sicherheitshinweise und befolgen Sie die Anweisungen unter ["Vorbereitung" auf Seite](#page-8-3) 9. Zusätzliche Empfehlungen zur bestmöglichen Umsetzung der Sicherheitsrichtlinien finden Sie auf unserer Website zum Thema Einhaltung gesetzlicher Vorschriften unter der Adresse www.dell.com/regulatory\_compliance.

## <span id="page-12-1"></span>Innenansicht des Computers

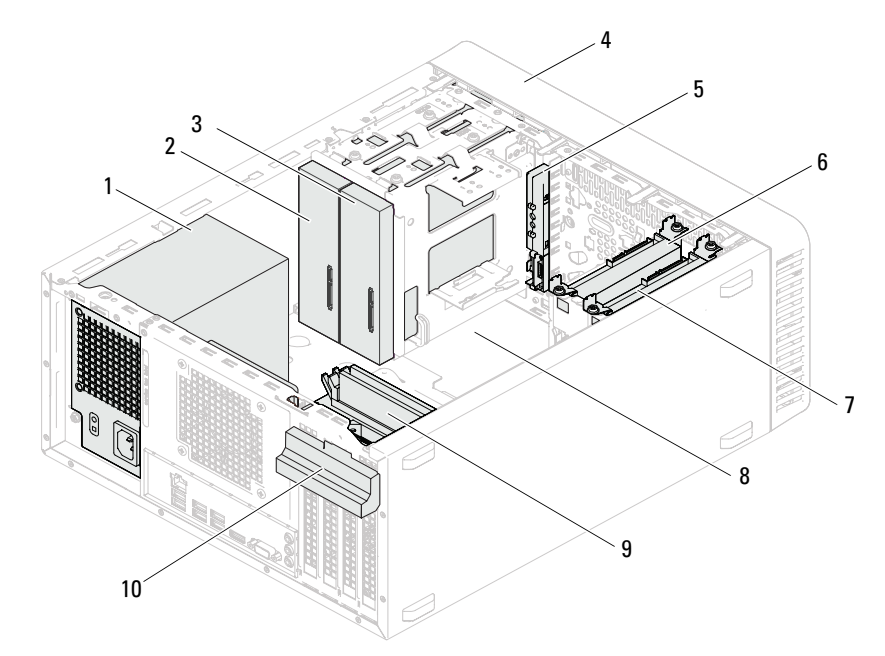

- 
- 3 Sekundäres optisches Laufwerk 4 Frontverkleidung
- 
- 7 Sekundäre Festplatte 8 Systemplatine
- 
- 1 Netzteil 2 Primäres optisches Laufwerk
	-
- 5 Vordere E/A-Leiste 6 Primäre Festplatte
	-
- 9 Speichermodule 10 Kartenhalteklammer

Technische Übersicht 1 13

# <span id="page-13-1"></span><span id="page-13-0"></span>Komponenten der Systemplatine

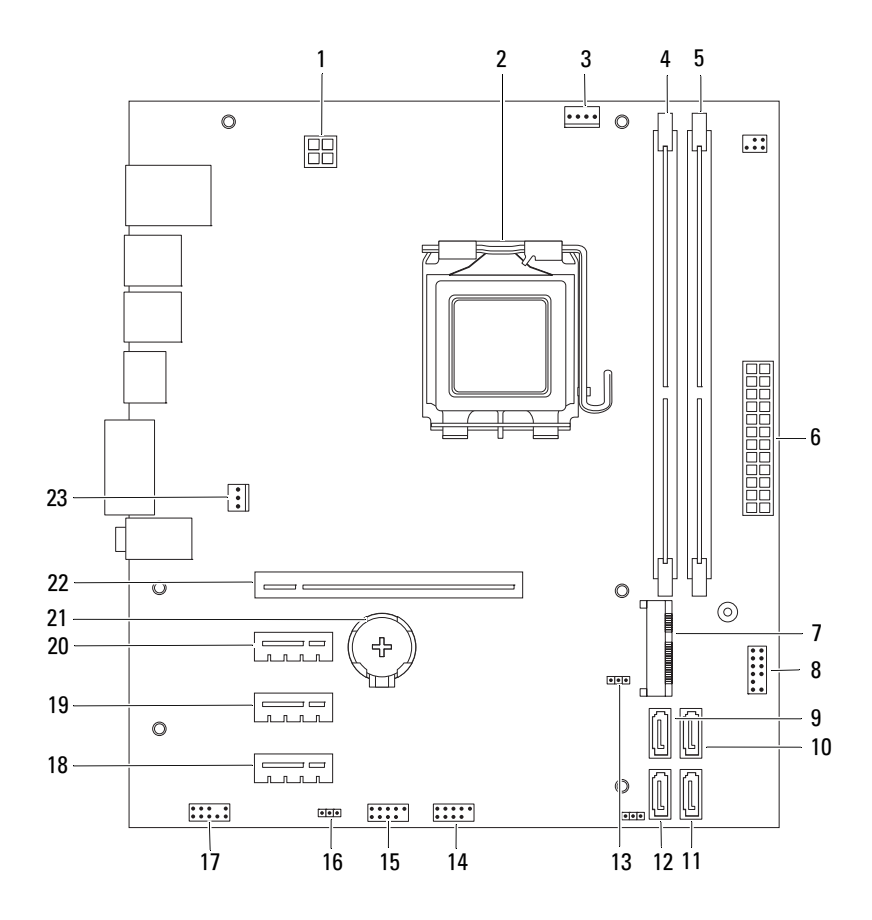

- 1 Netzanschluss (ATX12V) 2 Prozessorsockel
- 
- 5 Speichermodulanschluss (DIMM2) 6 Hauptnetzanschluss (ATX)
- 
- 9 SATA-Anschluss (SATA 3) 10 SATA-Anschluss (SATA2)
- 11 SATA-Anschluss (SATA 1) 12 SATA-Anschluss (SATA0)
- 13 CMOS-Reset-Jumper (CMOSCLR1) 14 USB-Anschluss der Frontblende
- 15 USB-Anschluss der Frontblende (USBF1)
- 17 Audioanschluss der Frontblende (AUDIOF1)
- 19 PCI Express x1-Kartensteckplatz (SLOT3)
- 
- 23 Gehäuselüfteranschluss (FANSYS4)
- 
- 3 Prozessorlüfteranschluss (FANCPU) 4 Speichermodulanschluss (DIMM1)
	-
- 7 Mini-Card-Steckplatz (MINI1) 8 Betriebsschalteranschluss (LEDH2)
	-
	-
	- (USBF2)
	- 16 Kennwort-Reset-Jumper (PSWDCLR1)
	- 18 PCI Express x1-Kartensteckplatz (SLOT4)
	- 20 PCI Express x1-Kartensteckplatz (SLOT2)
- 21 Batteriehalterung (BT1) 22 PCI Express x16-Kartensteckplatz  $(SLOT1)$

# <span id="page-16-0"></span>Computerabdeckung

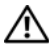

 $\bigwedge$  WARNUNG: Bevor Sie Arbeiten im Inneren des Computers ausführen, lesen Sie zunächst die im Lieferumfang des Computers enthaltenen Sicherheitshinweise und befolgen Sie die Anweisungen unter ["Vorbereitung" auf Seite](#page-8-3) 9. Zusätzliche Empfehlungen zur bestmöglichen Umsetzung der Sicherheitsrichtlinien finden Sie auf unserer Website zum Thema Einhaltung gesetzlicher Vorschriften unter der Adresse www.dell.com/regulatory\_compliance.

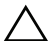

VORSICHT: Stellen Sie sicher, dass auf der Arbeitsfläche genügend Platz für den geöffneten Computer vorhanden ist, mindestens 30 cm (1 ft).

# <span id="page-17-1"></span><span id="page-17-0"></span>Entfernen der Computerabdeckung

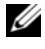

ANMERKUNG: Stellen Sie sicher, dass Sie gegebenenfalls die Vorhängeschlösser aus den halbringförmigen Bügeln für die Vorhängeschlösser entfernen.

- 1 Legen Sie den Computer auf die Seite, sodass die Computerabdeckung nach oben weist.
- 2 Entfernen Sie die Schrauben, mit denen die Computerabdeckung am Gehäuse befestigt ist, mit einem Schraubenzieher.
- 3 Lösen Sie die Computerabdeckung, indem Sie sie von der Vorderseite des Computers wegschieben.
- 4 Heben Sie die Abdeckung vom Computer und legen Sie sie an einem geschützten Ort ab.

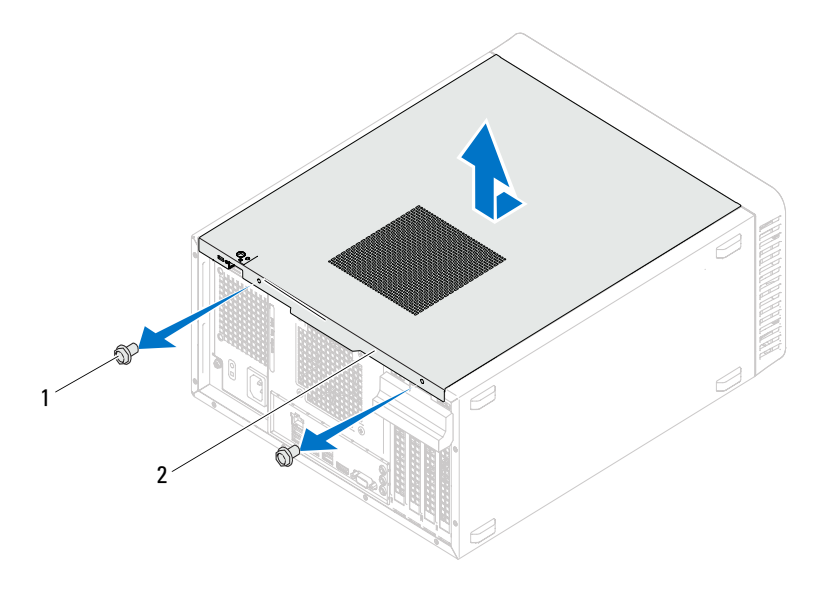

<sup>1</sup> Schrauben (2) 2 Computerabdeckung

## <span id="page-18-1"></span><span id="page-18-0"></span>Anbringen der Computerabdeckung

- 1 Schließen Sie alle Kabel an und verlegen Sie sie so, dass nichts blockiert wird.
- 2 Achten Sie darauf, dass keine Werkzeuge oder andere Teile im Inneren zurückbleiben.
- 3 Richten Sie die Halterungen an der Unterseite der Computerabdeckung an den Schlitzen am Rand des Gehäuses aus.
- 4 Drücken Sie die Computerabdeckung nach unten und schieben Sie sie in Richtung der Vorderseite des Computers.
- 5 Bringen Sie die Schrauben wieder an, mit denen die Abdeckung am Gehäuse befestigt ist.

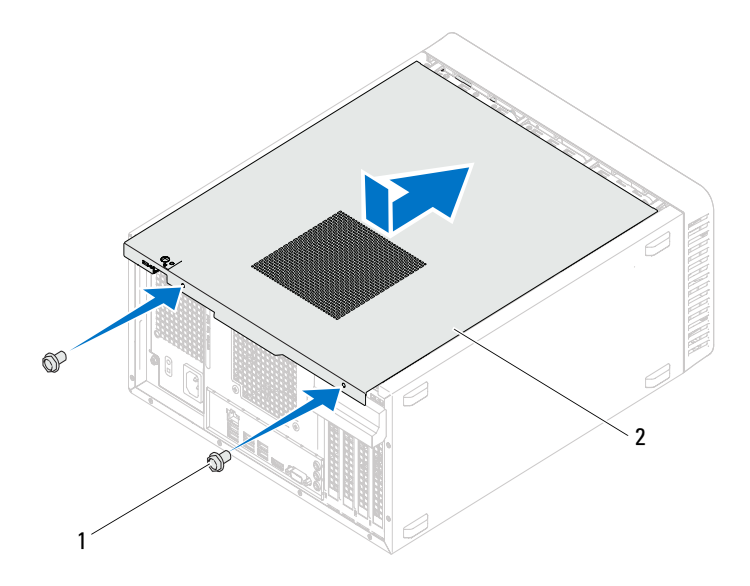

<sup>1</sup> Schrauben (2) 2 Computerabdeckung

- 6 Bringen Sie den Computer in eine aufrechte Position.
- 7 Folgen Sie den Anweisungen unter "Nach Abschluss der Arbeiten im [Inneren des Computers" auf Seite 11.](#page-10-1)

# <span id="page-20-0"></span>Speichermodul(e)

WARNUNG: Bevor Sie Arbeiten im Inneren des Computers ausführen, lesen Sie zunächst die im Lieferumfang des Computers enthaltenen Sicherheitshinweise und befolgen Sie die Anweisungen unter ["Vorbereitung" auf Seite](#page-8-3) 9. Zusätzliche Empfehlungen zur bestmöglichen Umsetzung der Sicherheitsrichtlinien finden Sie auf unserer Website zum Thema Einhaltung gesetzlicher Vorschriften unter der Adresse www.dell.com/regulatory\_compliance.

# <span id="page-20-1"></span>Entfernen von Speichermodulen

### Vorbereitende Arbeitsschritte

Entfernen Sie die Computerabdeckung. Siehe "Entfernen der [Computerabdeckung" auf Seite 18.](#page-17-1)

### Verfahren

### $\bigwedge$  WARNUNG: Die Speichermodule können während des Normalbetriebs sehr heiß werden. Vergewissern Sie sich, dass die Speichermodule genügend abgekühlt sind, bevor Sie sie berühren.

- 1 Lokalisieren Sie den Speichermodulanschluss auf der Systemplatine. Siehe ["Komponenten der Systemplatine" auf Seite 14](#page-13-1).
- 2 Drücken Sie die Sicherungsklammer an den Enden des Speichermodulsockels nach außen.

3 Ziehen Sie das Speichermodul nach oben. Wenn sich das Speichermodul nicht leicht entfernen lässt, bewegen Sie das Speichermodul vorsichtig vor und zurück, um es aus dem Anschluss zu entnehmen.

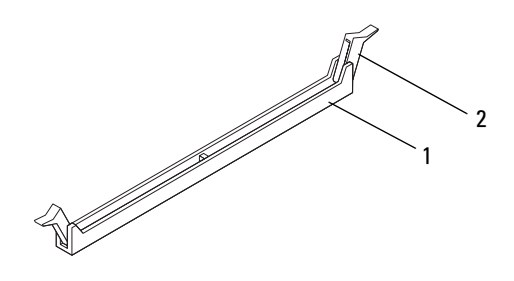

1 Speichermodulanschluss 2 Sicherungsklammern (2)

## <span id="page-22-0"></span>Einbauen von Speichermodulen

- $\triangle$  VORSICHT: Wenn Sie während einer Arbeitsspeicheraktualisierung Originalspeichermodule aus dem Computer entfernen, trennen Sie diese von eventuellen neuen Speichermodulen, selbst wenn Sie diese von Dell bezogen haben. Sie sollten nach Möglichkeit kein Originalspeichermodul mit einem neuen Speichermodul kombinieren. Andernfalls könnte es Probleme beim Starten des Computers geben.
	- VORSICHT: Installieren Sie keine ECC- oder DDR3U-Speichermodule.

### Verfahren

- 1 Drücken Sie die Sicherungsklammern an den Enden des Speichermodulsockels nach außen.
- 2 Richten Sie die Kerbe auf dem Speichermodul an der Klammer im Speichermodulanschluss aus.

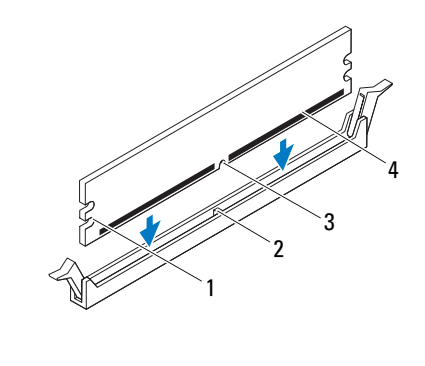

- 1 Kerben (2) 2 Klammer
- 3 Kerbe 4 Speichermodul

### VORSICHT: Um Schäden am Speichermodul zu vermeiden, setzen Sie das Speichermodul gerade ein und drücken Sie es gleichmäßig an beiden Seiten in den Sockel.

3 Schieben Sie das Speichermodul in den Speichermodulanschluss, bis das Speichermodul in Position ist und die Sicherungsklammern einrasten.

Wenn das Speichermodul richtig eingesetzt wurde, rasten die Sicherungsklammern in den Einkerbungen an beiden Speichermodulenden ein.

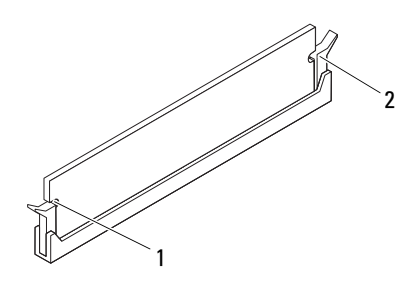

1 Kerben (2) 2 Sicherungsklammern (2) (eingerastet)

### Abschließende Arbeitsschritte

- 1 Setzen Sie die Computerabdeckung wieder auf. Siehe "Anbringen der [Computerabdeckung" auf Seite 19.](#page-18-1)
- 2 Folgen Sie den Anweisungen unter "Nach Abschluss der Arbeiten im [Inneren des Computers" auf Seite 11.](#page-10-1)
- 3 Verbinden Sie den Computer und die zugehörigen Geräte mit dem Netzstrom und schalten Sie sie ein.

Wenn eine Meldung angezeigt wird, die besagt, dass sich die Größe des Arbeitsspeichers geändert hat, drücken Sie auf <F1>, um fortzufahren.

Melden Sie sich am Computer an. Um zu überprüfen, ob der Arbeitsspeicher richtig installiert ist, klicken Sie auf Start  $\rightarrow$ Systemsteuerung→ System. Überprüfen Sie die angegebene Größe des Arbeitsspeichers (RAM).

# <span id="page-24-0"></span>Frontverkleidung

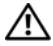

WARNUNG: Bevor Sie Arbeiten im Inneren des Computers ausführen, lesen Sie zunächst die im Lieferumfang des Computers enthaltenen Sicherheitshinweise und befolgen Sie die Anweisungen unter ["Vorbereitung" auf Seite](#page-8-3) 9. Zusätzliche Empfehlungen zur bestmöglichen Umsetzung der Sicherheitsrichtlinien finden Sie auf unserer Website zum Thema Einhaltung gesetzlicher Vorschriften unter der Adresse www.dell.com/regulatory\_compliance.

# <span id="page-24-1"></span>Entfernen der Frontverkleidung

### Vorbereitende Arbeitsschritte

Entfernen Sie die Computerabdeckung. Siehe "Entfernen der [Computerabdeckung" auf Seite 18.](#page-17-1)

### Verfahren

- 1 Bringen Sie den Computer in eine aufrechte Position.
- 2 Greifen und lösen Sie die Halterungen der Frontverkleidung der Reihe nach, indem Sie sie von der Frontblende nach außen bewegen.
- 3 Drehen und ziehen Sie die Frontverkleidung von der Vorderseite des Computers weg, um die Klammern der Frontverkleidung aus den Schlitzen der Frontblende zu lösen.

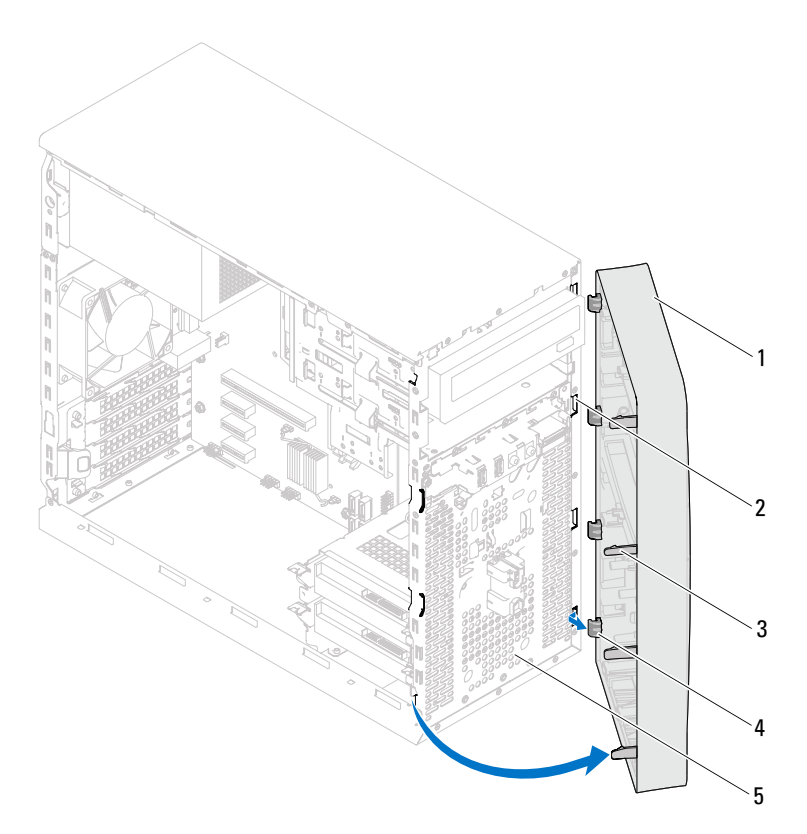

- 
- 3 Halterungen der Frontverkleidung (4) 4 Klammern der Frontverkleidung (4)
- 1 Frontverkleidung 2 Schlitze der Frontblende (4)
	-

- 5 Frontblende
- 4 Bewahren Sie die Frontverkleidung an einem sicheren Ort auf.

# <span id="page-26-0"></span>Anbringen der Frontverkleidung

### Verfahren

- 1 Richten Sie die Klammern auf der Frontverkleidung an den Schlitzen auf der Frontblende aus und führen Sie sie in die Schlitze ein.
- 2 Drehen Sie die Frontverkleidung zum Computer hin, bis die Halterungen der Frontverkleidung einrasten.

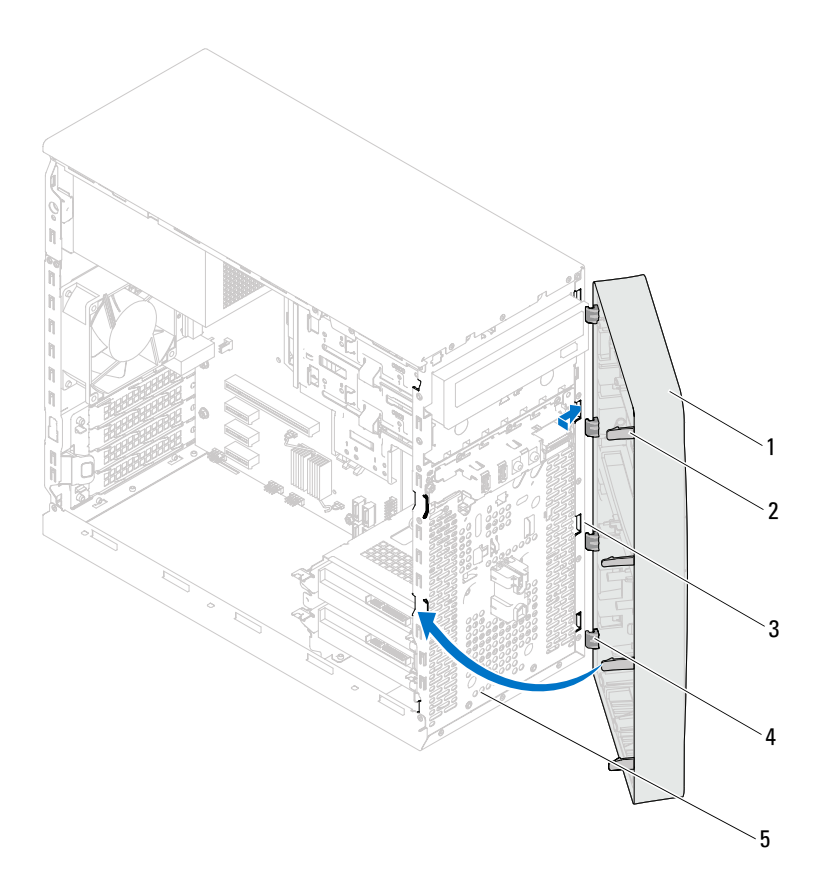

- 
- 1 Frontverkleidung 2 Halterungen der Frontverkleidung (4)
- 
- 5 Frontblende
- 3 Schlitze der Frontblende (4) 4 Klammern der Frontverkleidung (4)

### Abschließende Arbeitsschritte

- 1 Setzen Sie die Computerabdeckung wieder auf. Siehe "Anbringen der [Computerabdeckung" auf Seite 19.](#page-18-1)
- 2 Folgen Sie den Anweisungen unter "Nach Abschluss der Arbeiten im [Inneren des Computers" auf Seite 11.](#page-10-1)

# <span id="page-28-0"></span>Kartenhalteklammer

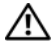

WARNUNG: Bevor Sie Arbeiten im Inneren des Computers ausführen, lesen Sie zunächst die im Lieferumfang des Computers enthaltenen Sicherheitshinweise und befolgen Sie die Anweisungen unter ["Vorbereitung" auf Seite](#page-8-3) 9. Zusätzliche Empfehlungen zur bestmöglichen Umsetzung der Sicherheitsrichtlinien finden Sie auf unserer Website zum Thema Einhaltung gesetzlicher Vorschriften unter der Adresse www.dell.com/regulatory\_compliance.

## <span id="page-28-2"></span><span id="page-28-1"></span>Entfernen der Kartenhalteklammer

### Vorbereitende Arbeitsschritte

Entfernen Sie die Computerabdeckung. Siehe "Entfernen der [Computerabdeckung" auf Seite 18.](#page-17-1)

### Verfahren

Drücken Sie die Freigabelasche herab, um die Kartenhalteklammer aus dem Gehäuse zu lösen.

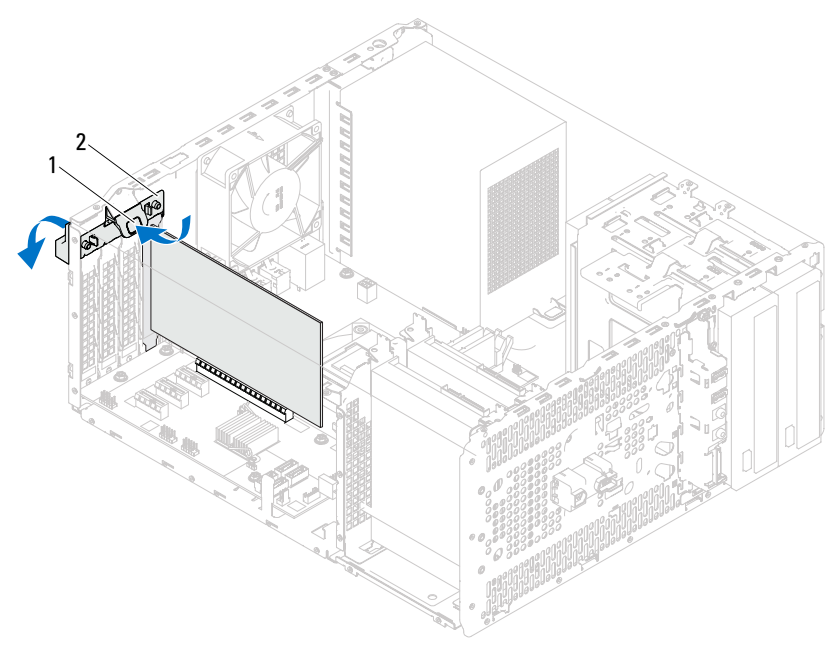

1 Freigabelasche 2 Kartenhalteklammer

## <span id="page-30-1"></span><span id="page-30-0"></span>Einsetzen der Kartenhalteklammer

### Verfahren

Drehen Sie die Kartenhalteklammer zum Computer hin, bis sie einrastet.

### Abschließende Arbeitsschritte

- 1 Setzen Sie die Computerabdeckung wieder auf. Siehe "Entfernen der [Computerabdeckung" auf Seite 18](#page-17-1).
- 2 Folgen Sie den Anweisungen unter "Nach Abschluss der Arbeiten im [Inneren des Computers" auf Seite 11.](#page-10-1)

# <span id="page-32-0"></span>PCI Express-Karten

 $\bigwedge$  WARNUNG: Bevor Sie Arbeiten im Inneren des Computers ausführen, lesen Sie zunächst die im Lieferumfang des Computers enthaltenen Sicherheitshinweise und befolgen Sie die Anweisungen unter ["Vorbereitung" auf Seite](#page-8-3) 9. Zusätzliche Empfehlungen zur bestmöglichen Umsetzung der Sicherheitsrichtlinien finden Sie auf unserer Website zum Thema Einhaltung gesetzlicher Vorschriften unter der Adresse www.dell.com/regulatory\_compliance.

## <span id="page-32-1"></span>Entfernen der PCI Express-Karten

### Vorbereitende Arbeitsschritte

- 1 Entfernen Sie die Computerabdeckung. Siehe "Entfernen der [Computerabdeckung" auf Seite 18](#page-17-1).
- 2 Entfernen Sie die Kartenhalteklammer. Siehe "Entfernen der [Kartenhalteklammer" auf Seite 29.](#page-28-2)

### Verfahren

- 1 Trennen Sie gegebenenfalls die Kabelverbindungen zur Karte.
- 2 Entfernen Sie die PCI Express-Karte aus dem Kartensteckplatz:

PCI Express x1-Karte – Fassen Sie die Karte an den oberen Ecken und nehmen Sie sie aus dem Steckplatz.

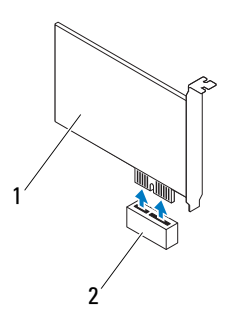

1 PCI-Express x1-Karte 2 PCI-Express x1-Kartensteckplatz

PCI Express x16-Karte – Drücken Sie die Sicherungslasche zur Seite, fassen Sie die Karte an den oberen Ecken an und lösen Sie sie vorsichtig aus der Halterung.

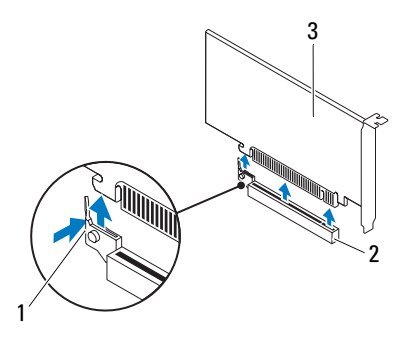

- 
- 1 Sicherungslasche 2 PCI-Express x16-Kartensteckplatz
- 3 PCI-Express x16-Karte

3 Wenn die Karte dauerhaft entfernt werden soll, setzen Sie ein Abdeckblech in die Öffnung des leeren Steckplatzes ein.

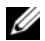

**ANMERKUNG:** Das Anbringen eines Abdeckblechs über leeren Steckplatzöffnungen ist erforderlich, um die FCC-Bestimmungen einzuhalten. Außerdem wird durch ein solches Blech das Eindringen von Staub und Schmutz in den Computer verhindert.

# <span id="page-34-0"></span>Einsetzen von PCI Express-Karten

### Verfahren

1 Bereiten Sie die Karte für die Installation vor.

Informationen zur Konfiguration der Karte, zum Herstellen interner Verbindungen und zu anderen benutzerspezifischen Karteneinstellungen finden Sie in der mitgelieferten Kartendokumentation.

2 So setzen Sie die PCI Express-Karte wieder ein:

PCI Express x1-Karte – Stecken Sie die PCI Express-Karte in den Steckplatz auf der Systemplatine und drücken Sie die Karte fest an. Stellen Sie sicher, dass die PCI Express-Karte fest im Steckplatz sitzt.

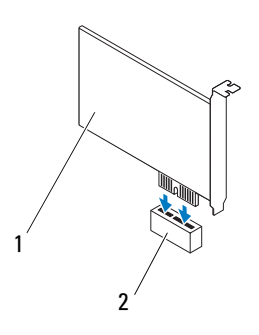

1 PCI-Express x1-Karte 2 PCI-Express x1-Kartensteckplatz

PCI Express x16-Karte – Drücken Sie die Sicherungslasche zur Seite, setzen Sie die PCI Express-Karte in den Steckplatz auf der Systemplatine ein und drücken Sie die Karte fest an. Stellen Sie sicher, dass die PCI Express-Karte fest im Steckplatz sitzt.

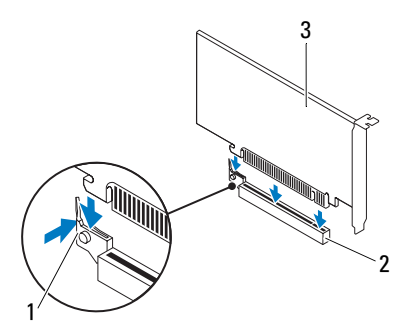

- 1 Sicherungslasche 2 PCI-Express x16-Kartensteckplatz
- 3 PCI-Express x16-Karte

### Abschließende Arbeitsschritte

- 1 Schrauben Sie die Kartenhalteklammer wieder an. Siehe "Einsetzen der [Kartenhalteklammer" auf Seite 31.](#page-30-1)
- 2 Schließen Sie die entsprechenden Kabel an die Karte an.

Informationen zum Anschluss der Kabelverbindungen finden Sie in der mitgelieferten Kartendokumentation.

### **WORSICHT: Führen Sie die Kartenkabel nicht über oder hinter den Karten entlang.** Andernfalls lassen sich möglicherweise die Computerabdeckung nicht mehr richtig schließen oder das System wird beschädigt.

- 3 Setzen Sie die Computerabdeckung wieder auf. Siehe "Anbringen der [Computerabdeckung" auf Seite 19.](#page-18-1)
- 4 Folgen Sie den Anweisungen unter "Nach Abschluss der Arbeiten im [Inneren des Computers" auf Seite 11.](#page-10-1)
- 5 Hinweise zum Abschluss der Installation finden Sie unter "Konfigurieren [Ihres Computers nach dem Entfernen oder Installieren der PCI Express-](#page-36-0)[Karte" auf Seite 37.](#page-36-0)
## Konfigurieren Ihres Computers nach dem Entfernen oder Installieren der PCI Express-Karte

**ANMERKUNG:** Weitere Informationen zu den Positionen der externen Anschlüsse finden Sie im *Schnellstarthandbuch.* Weitere Informationen über das Installieren von Treibern und Software für Ihre Karte finden Sie in der Dokumentation, die im Lieferumfang Ihrer Karte enthalten war.

#### Installiert Entfernt Soundkarte 1 Rufen Sie das System-Setup-Programm auf. Siehe ["System-Setup-Programm"](#page-88-0)  [auf Seite 89](#page-88-0). 2 Gehen Sie zu Onboard Audio-Controller (Integrierter Audio-Controller) und ändern Sie dann die Einstellung in Disabled (Deaktiviert). 3 Schließen Sie die externen Audiogeräte an die Anschlüsse der Soundkarte an. 1 Rufen Sie das System-Setup-Programm auf. Siehe ["System-](#page-88-0)[Setup-Programm" auf Seite 89.](#page-88-0) 2 Gehen Sie zu Onboard Audio-Controller (Integrierter Audio-Controller) und ändern Sie dann die Einstellung in Enabled (Aktiviert). 3 Schließen Sie die externen Audiogeräte an die Anschlüsse an der Rückseite des Computers an. Netzwerkkarte 1 Rufen Sie das System-Setup-Programm auf. Siehe ["System-Setup-Programm"](#page-88-0)  [auf Seite 89](#page-88-0). 2 Gehen Sie zu Onboard LAN Controller (Integrierter LAN-Controller) und ändern Sie dann die Einstellung in Disabled (Deaktiviert). 3 Schließen Sie das Netzwerkkabel an den Anschluss der Netzwerkkarte 1 Rufen Sie das System-Setup-Programm auf. Siehe ["System-](#page-88-0)[Setup-Programm" auf Seite 89.](#page-88-0) 2 Gehen Sie zu Onboard LAN Controller (Integrierter LAN-Controller) und ändern Sie dann die Einstellung in Enabled (Aktiviert). 3 Schließen Sie das Netzwerkkabel an den integrierten Netzwerkanschluss an.

an.

## Mini-Card

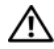

WARNUNG: Bevor Sie Arbeiten im Inneren des Computers ausführen, lesen Sie zunächst die im Lieferumfang des Computers enthaltenen Sicherheitshinweise und befolgen Sie die Anweisungen unter ["Vorbereitung" auf Seite](#page-8-0) 9. Zusätzliche Empfehlungen zur bestmöglichen Umsetzung der Sicherheitsrichtlinien finden Sie auf unserer Website zum Thema Einhaltung gesetzlicher Vorschriften unter der Adresse www.dell.com/regulatory\_compliance.

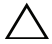

 $\sqrt{\ }$  VORSICHT: Bewahren Sie die Mini-Card außerhalb des Computers in einer antistatischen Schutzhülle auf. Weitere Informationen finden Sie unter "Schutz vor elektrostatischer Ladung" in den Sicherheitshinweisen, die Sie mit dem Computer erhalten haben.

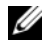

**ANMERKUNG:** Dell übernimmt keine Garantie für Mini-Cards anderer Hersteller und bietet keine Unterstützung bei Problemen mit Mini-Cards anderer Hersteller.

Wenn Sie zusammen mit Ihrem Computer eine Wireless-Mini-Card bestellt haben, ist die Karte bei der Lieferung bereits installiert.

Ihr Computer unterstützt einen Steckplatz für Mini-Cards halber Länge für Wireless Local Area Network (WLAN).

## Entfernen der Mini-Card

## Vorbereitende Arbeitsschritte

Entfernen Sie die Computerabdeckung. Siehe "Entfernen der [Computerabdeckung" auf Seite 18.](#page-17-0)

## Verfahren

- 1 Ziehen Sie das/die Antennenkabel von der Mini-Card ab.
- 2 Entfernen Sie die Schraube, mit der die Mini-Card an der Systemplatine befestigt ist.

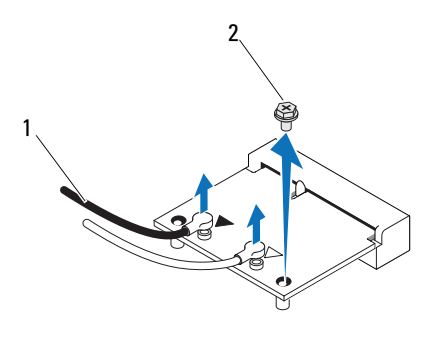

- 1 Antennenkabel (2) 2 Schraube
- 3 Heben Sie die Mini-Card aus dem Systemplatinenanschluss.

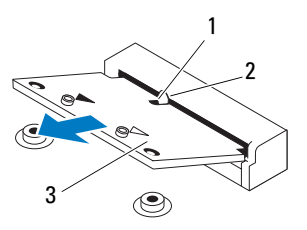

- 
- 1 Kerbe 2 Halterung
- 3 Mini-Card

## Einsetzen der Mini-Card

 $\triangle$  VORSICHT: Die Anschlüsse sind kodiert, um ein falsches Anschließen zu vermeiden. Die Anwendung von zu viel Kraft kann die Anschlüsse beschädigen.

 $\triangle$  VORSICHT: Um eine Beschädigung der Mini-Card zu vermeiden, sollten Sie sicherstellen, dass sich keine Kabel unter der Mini-Card befinden.

#### Verfahren

- 1 Richten Sie die Kerbe auf der Mini-Card an der Halterung auf dem Systemplatinenanschluss aus.
- 2 Schieben Sie die Mini-Card in einem 45°-Winkel in den Systemplatinenanschluss.
- 3 Drücken Sie die andere Seite der Mini-Card nach unten und in den Steckplatz der Systemplatine und befestigen Sie die Schraube wieder, mit der die Mini-Card an der Systemplatine befestigt wird.
- 4 Schließen Sie die entsprechenden Antennenkabel an die soeben installierte Mini-Card an. Auf der Mini-Card sind auf dem Etikett zwei Dreiecke (schwarz bzw. weiß) zu sehen:
	- Verbinden Sie das schwarze Kabel mit dem Anschluss, der das schwarze Dreieck aufweist.
	- Verbinden Sie das weiße Kabel mit dem Anschluss, der das weiße Dreieck aufweist.

- 1 Setzen Sie die Computerabdeckung wieder auf. Siehe "Anbringen der [Computerabdeckung" auf Seite 19](#page-18-0).
- 2 Folgen Sie den Anweisungen unter "Nach Abschluss der Arbeiten im [Inneren des Computers" auf Seite 11.](#page-10-0)

# Festplatte(n)

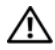

WARNUNG: Bevor Sie Arbeiten im Inneren des Computers ausführen, lesen Sie zunächst die im Lieferumfang des Computers enthaltenen Sicherheitshinweise und befolgen Sie die Anweisungen unter ["Vorbereitung" auf Seite](#page-8-0) 9. Zusätzliche Empfehlungen zur bestmöglichen Umsetzung der Sicherheitsrichtlinien finden Sie auf unserer Website zum Thema Einhaltung gesetzlicher Vorschriften unter der Adresse www.dell.com/regulatory\_compliance.

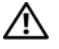

 $\sqrt{N}$  WARNUNG: Wenn Sie die Festplatte aus dem Computer entfernen und das Laufwerk noch heiß ist, *berühren Sie nicht* das Metallgehäuse des Laufwerks.

VORSICHT: Um Datenverlust zu vermeiden, entfernen Sie die Festplatte nicht, während der Computer eingeschaltet ist oder sich im Energiesparmodus befindet.

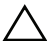

 $\bigwedge$  VORSICHT: Festplatten sind äußerst empfindlich. Handhaben Sie die Festplatten mit Vorsicht.

## Entfernen der Festplatte(n)

## Vorbereitende Arbeitsschritte

Entfernen Sie die Computerabdeckung. Siehe "Entfernen der [Computerabdeckung" auf Seite 18.](#page-17-0)

- 1 Wenn Sie die primäre Festplatte entfernen, trennen Sie Netz- und Datenkabel von der primären Festplatte.
- 2 Bei Entfernen der sekundären Festplatte:
	- a Trennen Sie das Netzkabel von der primären und sekundären Festplatte.
	- b Trennen Sie das Datenkabel von der sekundären Festplatte.
- **ZANMERKUNG:** Wenn Sie die Festplatte jetzt noch nicht austauschen, entfernen Sie das andere Ende des Datenkabels vom Systemplatinenanschluss und bewahren Sie es auf. Sie können das Datenkabel verwenden, um die Festplatte zu einem späteren Zeitpunkt zu installieren.
	- 3 Entfernen Sie die Schrauben, mit denen die Festplattenbaugruppe am Festplattenlaufwerkschacht befestigt ist.
- $\triangle$  VORSICHT: Achten Sie darauf, dass Sie die Festplattenplatine beim Entfernen oder Einsetzen der Festplatte nicht zerkratzen.
	- 4 Heben Sie die Festplattenbaugruppe aus dem Computer heraus.

#### Primäre Festplatte

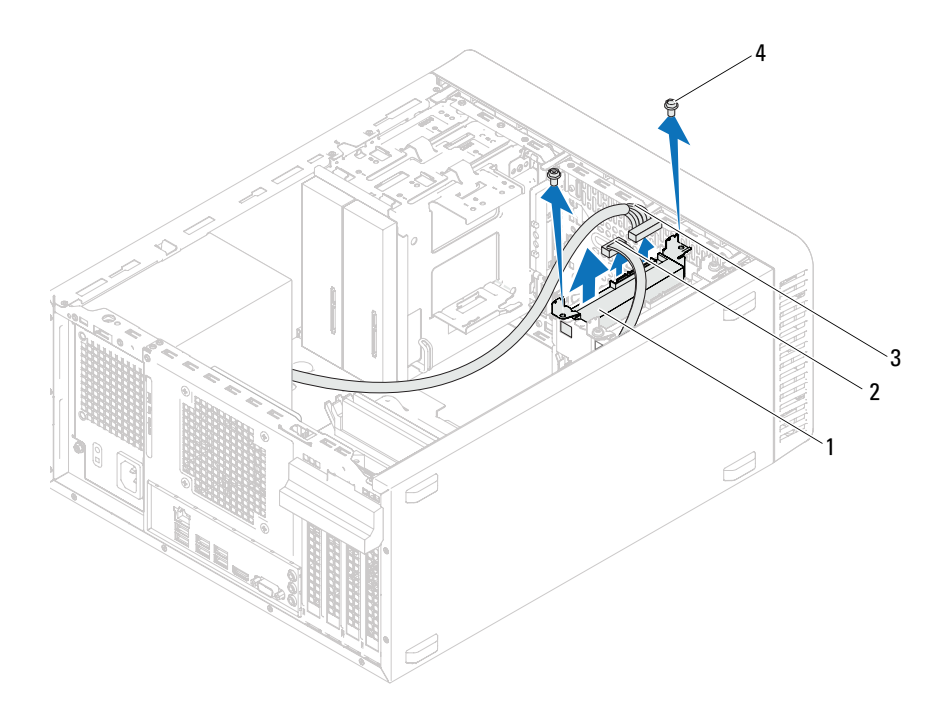

- 1 Festplattenbaugruppe primäre Festplatte 2 Datenkabel
- 
- 
- 3 Netzkabel 4 Schrauben (2)

#### Sekundäre Festplatte

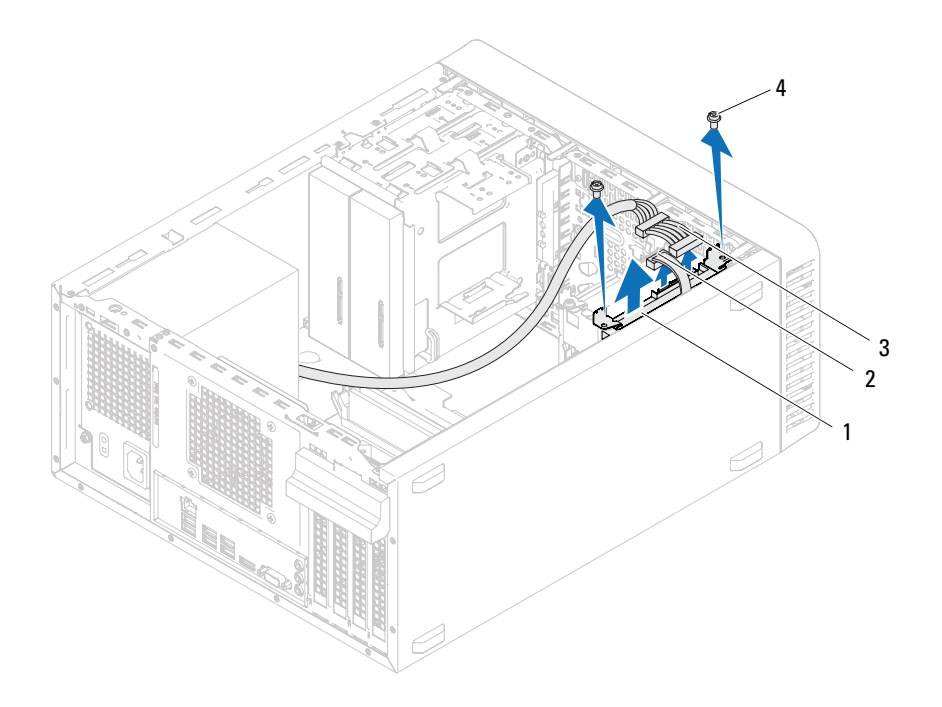

- 1 Festplattenbaugruppe sekundäre Festplatte 2 Datenkabel
- 
- 
- 3 Netzkabel 4 Schrauben (2)
- 5 Entfernen Sie die Schrauben (eine auf jeder Seite), mit denen die Festplattenhalterungen an der Festplatte befestigt sind.
- 6 Nehmen Sie die Festplattenhalterungen von der Festplatte.

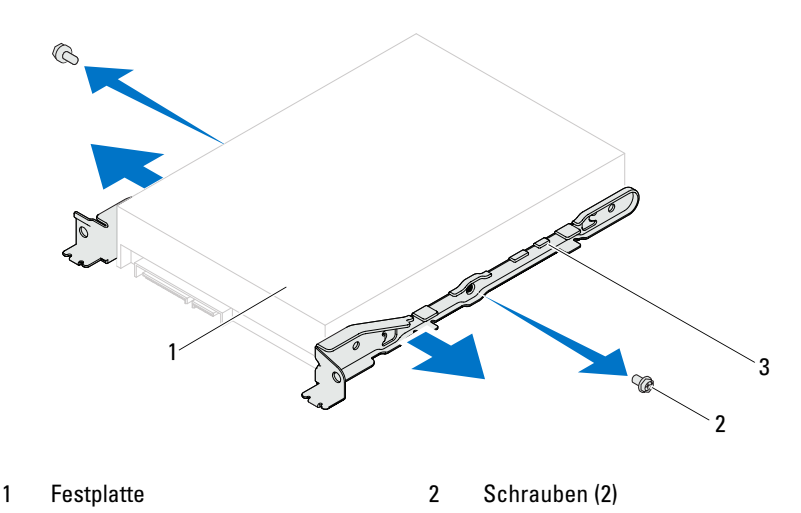

- 3 Festplattenhalterung
- 7 Wenn sich durch das Entfernen der Festplatte die Laufwerkskonfiguration ändert, stellen Sie sicher, dass Sie diese Änderungen beim System-Setup berücksichtigen. Siehe ["System-Setup-Programm" auf Seite 89.](#page-88-0)

## Einbauen der Festplatte(n)

## Verfahren

- 1 Überprüfen Sie anhand der Dokumentation, die mit die Festplatte geliefert wurde, ob die Festplatte für den Computer konfiguriert ist.
- 2 Bringen Sie die Festplattenhalterungen in Position und bringen Sie die Schrauben (eine auf jeder Seite) wieder an, mit denen die Festplattenhalterungen an der Festplatte befestigt sind.
- 3 Schieben Sie die Festplattenbaugruppe in den Festplattenlaufwerkschacht.
- 4 Bringen Sie die Schrauben wieder an, mit denen die Festplattenbaugruppe am Festplattenlaufwerkschacht befestigt ist.
- 5 Wenn Sie die primäre Festplatte einsetzen, schließen Sie Netz- und Datenkabel an die primäre Festplatte an.
- 6 Bei Einsetzen der sekundären Festplatte:
	- a Schließen Sie das Netzkabel an die primäre und sekundäre Festplatte an.
	- b Verbinden Sie das Datenkabel mit der sekundären Festplatte.

- 1 Setzen Sie die Computerabdeckung wieder auf. Siehe "Anbringen der [Computerabdeckung" auf Seite 19.](#page-18-0)
- 2 Folgen Sie den Anweisungen unter "Nach Abschluss der Arbeiten im [Inneren des Computers" auf Seite 11.](#page-10-0)

# 11

# Optische Laufwerke

WARNUNG: Bevor Sie Arbeiten im Inneren des Computers ausführen, lesen Sie zunächst die im Lieferumfang des Computers enthaltenen Sicherheitshinweise und befolgen Sie die Anweisungen unter ["Vorbereitung" auf Seite](#page-8-0) 9. Zusätzliche Empfehlungen zur bestmöglichen Umsetzung der Sicherheitsrichtlinien finden Sie auf unserer Website zum Thema Einhaltung gesetzlicher Vorschriften unter der Adresse www.dell.com/regulatory\_compliance.

## Entfernen von optischen Laufwerken

## Vorbereitende Arbeitsschritte

- 1 Entfernen Sie die Computerabdeckung. Siehe "Entfernen der [Computerabdeckung" auf Seite 18](#page-17-0).
- 2 Entfernen Sie die Frontverkleidung. Siehe "Entfernen der [Frontverkleidung" auf Seite 25.](#page-24-0)

- 1 Wenn Sie das primäre optische Laufwerk entfernen, trennen Sie Netz- und Datenkabel vom primären optischen Laufwerk.
- 2 Bei Entfernen des sekundären optischen Laufwerks:
	- a Trennen Sie das Netzkabel vom primären und sekundären optischen Laufwerk.
	- b Trennen Sie das Datenkabel vom sekundären optischen Laufwerk.

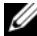

**ANMERKUNG:** Wenn Sie das optische Laufwerk jetzt noch nicht austauschen, entfernen Sie das andere Ende des Datenkabels vom Systemplatinenanschluss und bewahren Sie es auf. Sie können das Datenkabel verwenden, um zu einem späteren Zeitpunkt ein optisches Laufwerk zu installieren.

- 3 Entfernen Sie die Schrauben, mit denen das optische Laufwerk am Gehäuse befestigt ist.
- 4 Schieben Sie das optische Laufwerk zur Vorderseite des Computers heraus.

#### Primäres optisches Laufwerk

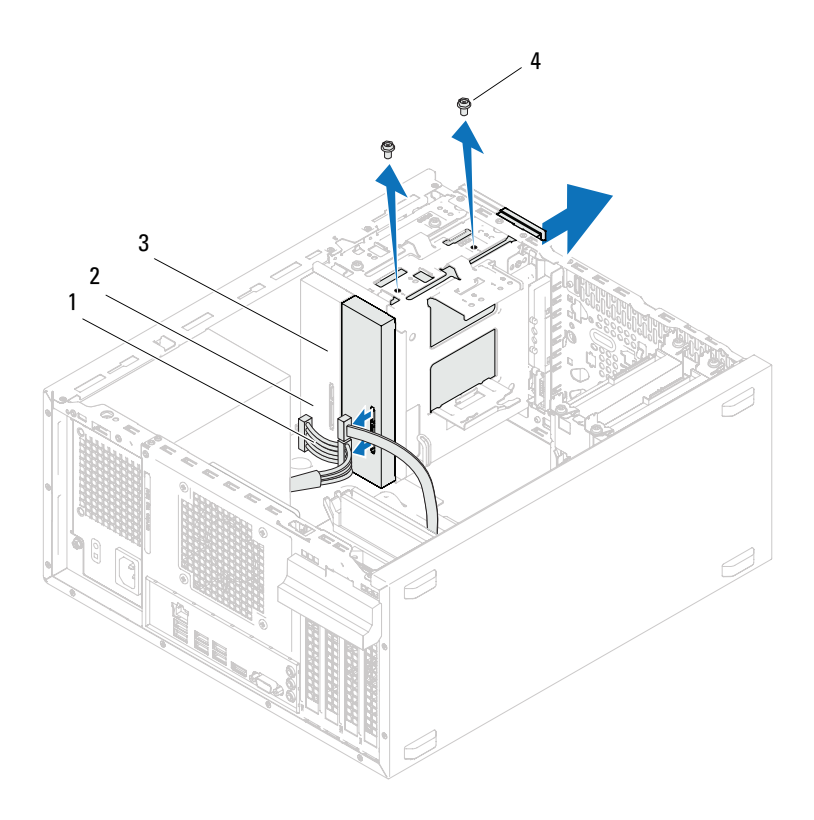

- 1 Netzkabel 2 Datenkabel
- 3 Primäres optisches Laufwerk 4 Schrauben (2)
- -

Sekundäres optisches Laufwerk

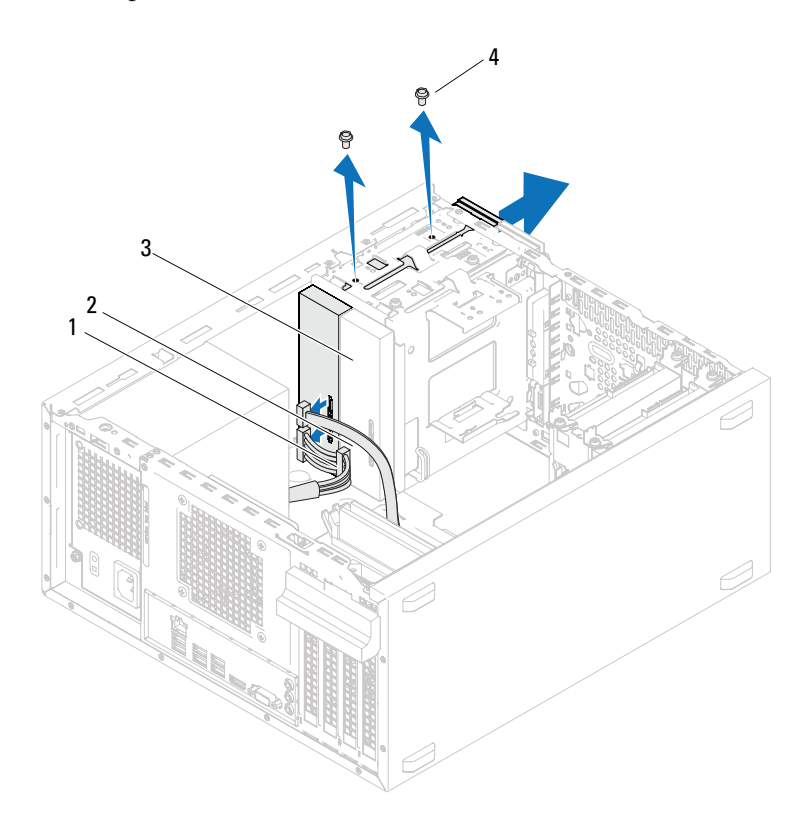

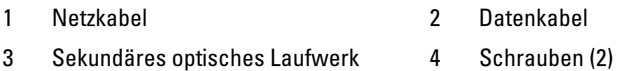

Bewahren Sie das optische Laufwerk an einem sicheren Ort auf.

## Einsetzen von optischen Laufwerken

### Verfahren

1 Entfernen Sie die Schraube vom entnommenen optischen Laufwerk und setzen Sie sie ins neue optische Laufwerk ein.

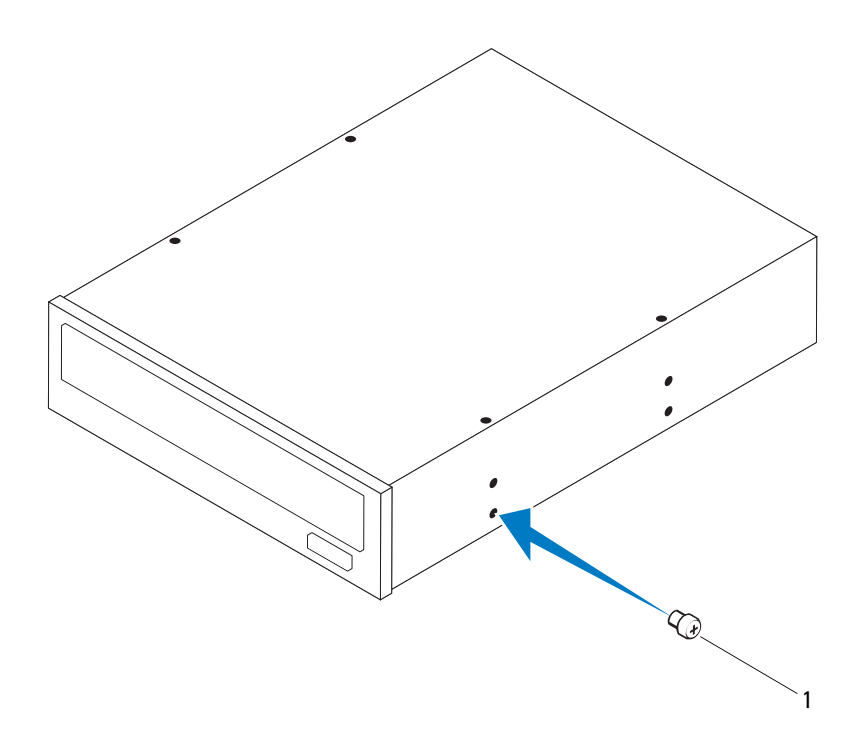

1 Schraube

2 Um ein sekundäres optisches Laufwerk zu installieren, ziehen Sie die ausbrechbare Metallblende vom Gehäuse ab.

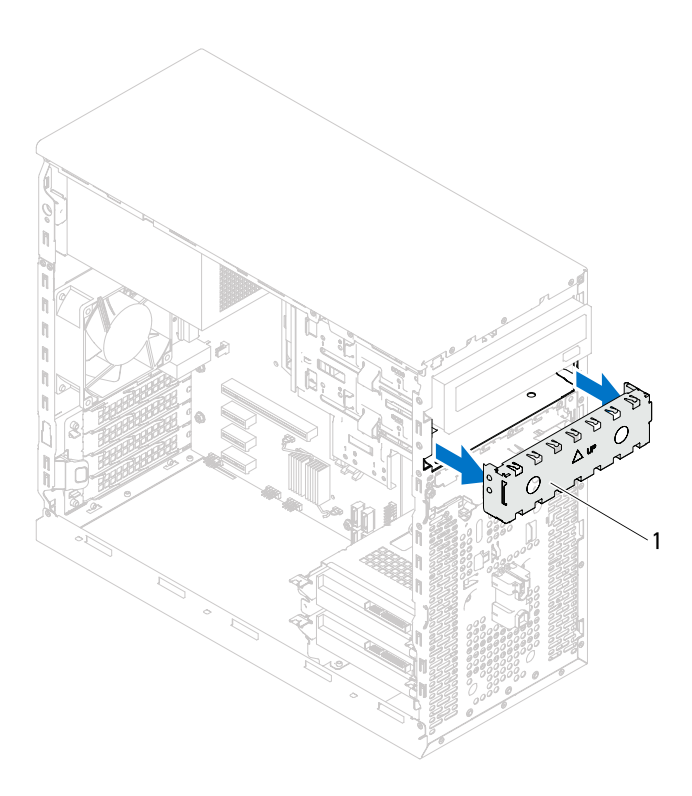

#### 1 Ausbrechbare Metallblende

- 3 Schieben Sie das optische Laufwerk vorsichtig von der Vorderseite des Computers in den Laufwerkschacht ein.
- 4 Richten Sie die Schraubenbohrungen am optischen Laufwerk an den Schraubenbohrungen am Gehäuse aus.
- 5 Bringen Sie die Schrauben wieder an, mit denen das optische Laufwerk am Gehäuse befestigt ist.
- 6 Wenn Sie das primäre optische Laufwerk einsetzen, schließen Sie Netzund Datenkabel an das primäre optische Laufwerk an.
- 7 Bei Einsetzen des sekundären optischen Laufwerks:
	- a Schließen Sie das Netzkabel an das primäre und sekundäre optische Laufwerk an.
	- b Verbinden Sie das Datenkabel mit dem sekundären optischen Laufwerk.

- 1 Setzen Sie die Computerabdeckung wieder auf. Siehe "Anbringen der [Computerabdeckung" auf Seite 19](#page-18-0).
- 2 Bringen Sie die Frontverkleidung wieder an. Siehe "Anbringen der [Frontverkleidung" auf Seite 27.](#page-26-0)
- 3 Folgen Sie den Anweisungen unter "Nach Abschluss der Arbeiten im [Inneren des Computers" auf Seite 11.](#page-10-0)

# 12

## Vordere E/A-Leiste

WARNUNG: Bevor Sie Arbeiten im Inneren des Computers ausführen, lesen Sie zunächst die im Lieferumfang des Computers enthaltenen Sicherheitshinweise und befolgen Sie die Anweisungen unter ["Vorbereitung" auf Seite](#page-8-0) 9. Zusätzliche Empfehlungen zur bestmöglichen Umsetzung der Sicherheitsrichtlinien finden Sie auf unserer Website zum Thema Einhaltung gesetzlicher Vorschriften unter der Adresse www.dell.com/regulatory\_compliance.

## Entfernen der vorderen E/A-Leiste

## Vorbereitende Arbeitsschritte

- 1 Entfernen Sie die Computerabdeckung. Siehe "Entfernen der [Computerabdeckung" auf Seite 18](#page-17-0).
- 2 Entfernen Sie die Frontverkleidung. Siehe "Entfernen der [Frontverkleidung" auf Seite 25.](#page-24-0)

**ZANMERKUNG:** Notieren Sie beim Entfernen den Verlauf der Kabel, damit Sie die Kabel beim Einsetzen der neuen vorderen E/A-Leiste wieder korrekt verlegen können.

- 1 Trennen Sie die Kabel der vorderen E/A-Leiste von den Systemplatinenanschlüssen (AUDIOF1, USBF1 und USBF2). Siehe ["Komponenten der Systemplatine" auf Seite 14](#page-13-0).
- 2 Entfernen Sie die Schrauben, mit denen die vordere E/A-Leiste an der Frontblende befestigt ist.
- 3 Schieben Sie die vordere E/A-Leiste wie in der Abbildung gezeigt zur Seite, um die Klammern von der Frontblende zu lösen und diese wegzuziehen.

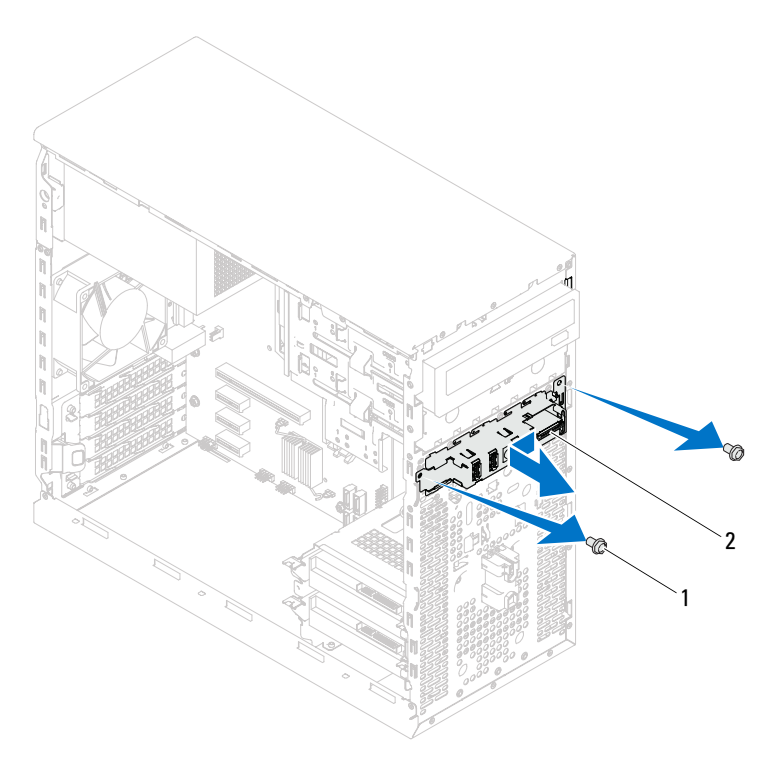

## Einsetzen der vorderen E/A-Leiste

## Verfahren

- $\triangle$  VORSICHT: Schieben Sie die vordere E/A-Leiste vorsichtig in den Klammerschlitz der vorderen E/A-Leiste, um Beschädigungen an den Kabelanschlüssen und den Kabelführungsklammern zu vermeiden.
	- 1 Richten Sie den Klammerschlitz der vorderen E/A-Leiste an den Schlitzen der Frontblende aus und schieben Sie diesen hinein.
	- 2 Bringen Sie die Schrauben wieder an, mit denen die vordere E/A-Leiste an der Frontblende befestigt ist.
	- 3 Schließen Sie die Kabel der vorderen E/A-Leiste an die Systemplatinenanschlüsse (AUDIOF1, USBF1 und USBF2) an. Siehe ["Komponenten der Systemplatine" auf Seite 14.](#page-13-0)

- 1 Bringen Sie die Frontverkleidung wieder an (siehe "Anbringen der [Frontverkleidung" auf Seite 27\)](#page-26-0).
- 2 Bringen Sie die Computerabdeckung wieder an. Weitere Informationen finden Sie in ["Anbringen der Computerabdeckung" auf Seite 19.](#page-18-0)
- 3 Folgen Sie den Anweisungen unter "Nach Abschluss der Arbeiten im [Inneren des Computers" auf Seite 11](#page-10-0).

# 13

## Betriebsschaltermodul

WARNUNG: Bevor Sie Arbeiten im Inneren des Computers ausführen, lesen Sie zunächst die im Lieferumfang des Computers enthaltenen Sicherheitshinweise und befolgen Sie die Anweisungen unter ["Vorbereitung" auf Seite](#page-8-0) 9. Zusätzliche Empfehlungen zur bestmöglichen Umsetzung der Sicherheitsrichtlinien finden Sie auf unserer Website zum Thema Einhaltung gesetzlicher Vorschriften unter der Adresse www.dell.com/regulatory\_compliance.

## Entfernen des Betriebsschaltermoduls

### Vorbereitende Arbeitsschritte

- 1 Entfernen Sie die Computerabdeckung. Siehe "Entfernen der [Computerabdeckung" auf Seite 18](#page-17-0).
- 2 Entfernen Sie die Frontverkleidung. Siehe "Entfernen der [Frontverkleidung" auf Seite 25.](#page-24-0)

- 1 Trennen Sie das Kabel des Betriebsschaltermoduls vom Systemplatinenanschluss (LEDH2). Siehe "Komponenten der [Systemplatine" auf Seite 14.](#page-13-0)
- 2 Drücken Sie auf die Betriebsschaltermodul-Halterungen und heben Sie das Betriebsschaltermodul an, um es von der Frontblende zu lösen.

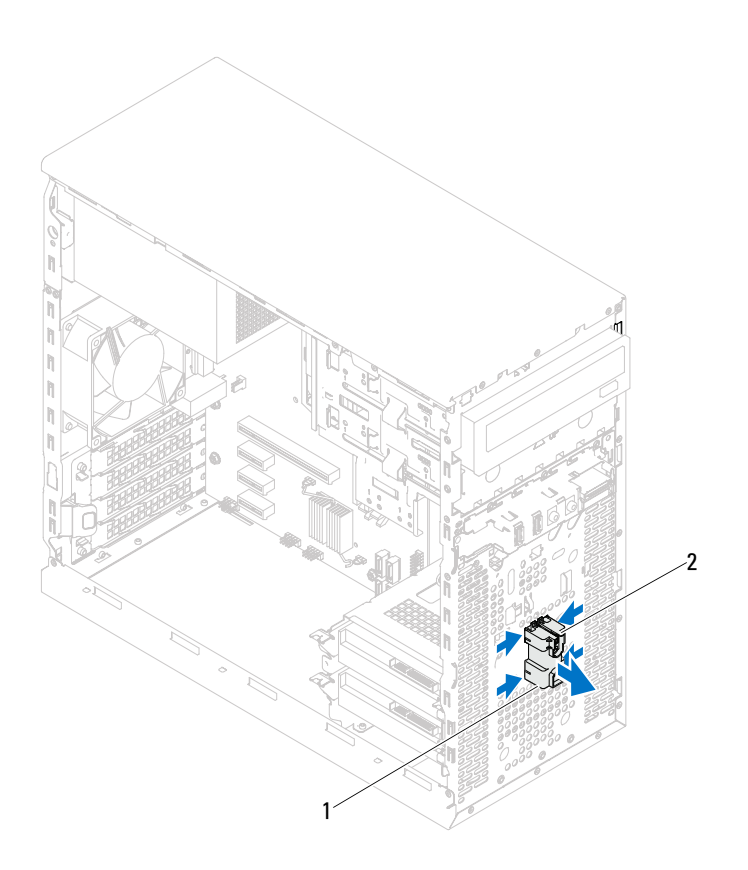

1 Betriebsschaltermodul 2 Betriebsschaltermodul-Halterungen (4)

3 Bewahren Sie das Betriebsschaltermodul an einem sicheren Ort auf.

## Einsetzen des Betriebsschaltermoduls

### Verfahren

- 1 Richten Sie die Betriebsschaltermodul-Halterungen an den Schlitzen in der Frontblende aus und schieben Sie sie hinein.
- 2 Schließen Sie das Kabel des Betriebsschaltermoduls an den Systemplatinenanschluss (LEDH2) an. Siehe "Komponenten der [Systemplatine" auf Seite 14.](#page-13-0)

- 1 Bringen Sie die Frontverkleidung wieder an. Siehe "Anbringen der [Frontverkleidung" auf Seite 27.](#page-26-0)
- 2 Setzen Sie die Computerabdeckung wieder auf. Siehe "Anbringen der [Computerabdeckung" auf Seite 19](#page-18-0).
- 3 Folgen Sie den Anweisungen unter "Nach Abschluss der Arbeiten im [Inneren des Computers" auf Seite 11.](#page-10-0)

# 14

## Gehäuselüfter

WARNUNG: Bevor Sie Arbeiten im Inneren des Computers ausführen, lesen Sie zunächst die im Lieferumfang des Computers enthaltenen Sicherheitshinweise und befolgen Sie die Anweisungen unter ["Vorbereitung" auf Seite](#page-8-0) 9. Zusätzliche Empfehlungen zur bestmöglichen Umsetzung der Sicherheitsrichtlinien finden Sie auf unserer Website zum Thema Einhaltung gesetzlicher Vorschriften unter der Adresse www.dell.com/regulatory\_compliance.

## Entfernen des Gehäuselüfters

## Vorbereitende Arbeitsschritte

Entfernen Sie die Computerabdeckung. Siehe "Entfernen der [Computerabdeckung" auf Seite 18.](#page-17-0)

- 1 Ziehen Sie das Kabel des Gehäuselüfters vom Systemplatinenanschluss ab (FANSYS4). Siehe ["Komponenten der Systemplatine" auf Seite 14.](#page-13-0)
- 2 Entfernen Sie die Schrauben, mit denen der Gehäuselüfter am Gehäuse befestigt ist.
- 3 Schieben Sie den Gehäuselüfter aus dem Computer und entfernen Sie ihn wie in der Abbildung gezeigt.

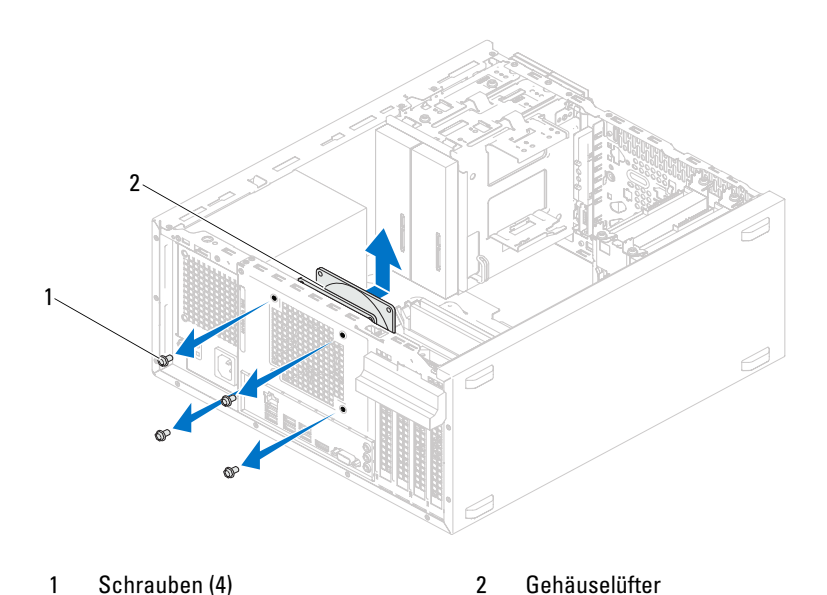

## Einsetzen des Gehäuselüfters

## Verfahren

- 1 Richten Sie die Schraubenbohrungen auf dem Gehäuselüfter an den Schraubenbohrungen auf dem Gehäuse aus.
- 2 Bringen Sie die Schrauben wieder an, mit denen der Gehäuselüfter am Gehäuse befestigt ist.
- 3 Verbinden Sie das Kabel des Gehäuselüfters mit dem Systemplatinenanschluss (FANSYS4). Siehe "Komponenten der [Systemplatine" auf Seite 14.](#page-13-0)

## Abschließende Arbeitsschritte

Setzen Sie die Computerabdeckung wieder auf. Siehe "Anbringen der [Computerabdeckung" auf Seite 19.](#page-18-0)

# 15

# Prozessorlüfter- und Kühlkörperbaugruppe

WARNUNG: Bevor Sie Arbeiten im Inneren des Computers ausführen, lesen Sie zunächst die im Lieferumfang des Computers enthaltenen Sicherheitshinweise und befolgen Sie die Anweisungen unter ["Vorbereitung" auf Seite](#page-8-0) 9. Zusätzliche Empfehlungen zur bestmöglichen Umsetzung der Sicherheitsrichtlinien finden Sie auf unserer Website zum Thema Einhaltung gesetzlicher Vorschriften unter der Adresse www.dell.com/regulatory\_compliance.

## Entfernen der Prozessorlüfter- und Kühlkörperbaugruppe

## Vorbereitende Arbeitsschritte

Entfernen Sie die Computerabdeckung. Siehe "Entfernen der [Computerabdeckung" auf Seite 18.](#page-17-0)

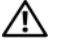

WARNUNG: Trotz der Kunststoffummantelung kann die Prozessorlüfter- und Kühlkörperbaugruppe bei Normalbetrieb sehr heiß sein. Vergewissern Sie sich, dass sie genügend abgekühlt ist, bevor Sie sie berühren.

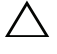

VORSICHT: Der Prozessorlüfter und die Kühlkörperbaugruppe bilden eine Einheit. Versuchen Sie nicht, den Lüfter einzeln zu entfernen.

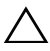

VORSICHT: Um eine maximale Kühlleistung für den Prozessor sicherzustellen, vermeiden Sie jede Berührung der Wärmeleitbereiche auf der Prozessorlüfterund Kühlkörperbaugruppe. Durch Hautfette kann die Wärmeleitfähigkeit der Wärmeleitpaste verringert werden.

- 1 Trennen Sie das Prozessorlüfterkabel vom Systemplatinenanschluss (FANCPU). Siehe ["Komponenten der Systemplatine" auf Seite 14](#page-13-0).
- 2 Lösen Sie mit einem Schlitzschraubendreher die unverlierbaren Schrauben, mit denen die Prozessorlüfter- und Kühlkörperbaugruppe an der Systemplatine befestigt ist.
- 3 Heben Sie die Prozessorlüfter- und Kühlkörperbaugruppe aus dem Computer.

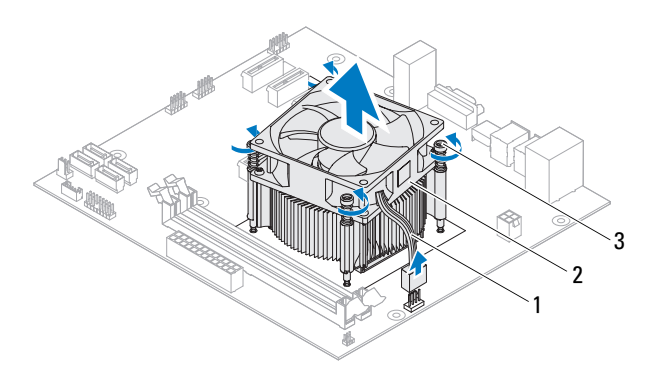

- 
- 1 Prozessorlüfterkabel 2 Prozessorlüfter- und Kühlkörperbaugruppe
- 3 Unverlierbare Schrauben (4)

## Einsetzen der Prozessorlüfter- und Kühlkörperbaugruppe

## Verfahren

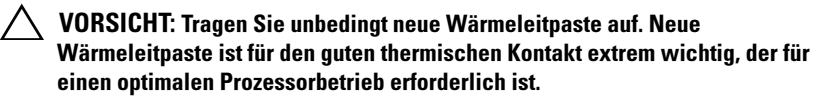

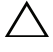

VORSICHT: Eine Fehlausrichtung der Prozessorlüfter- und Kühlkörperbaugruppe kann eine Beschädigung der Systemplatine und des Prozessors verursachen

**ZANMERKUNG:** Sie können die ursprüngliche Wärmeleitpaste erneut verwenden, wenn der alte Prozessor und die zugehörige Prozessorlüfter- und Kühlkörperbaugruppe zusammen wieder eingebaut werden. Falls entweder der Prozessor oder die Prozessorlüfter- und Kühlkörperbaugruppe ersetzt wird, verwenden Sie die im Paket enthaltene Wärmeleitpaste, um sicherzustellen, dass die erforderliche Wärmeleitfähigkeit erreicht wird.

- 1 Tragen Sie oben auf dem Prozessor neue Wärmeleitpaste auf.
- 2 Halten Sie die Prozessorlüfter- und Kühlkörperbaugruppe über den Prozessor.
- 3 Richten Sie die unverlierbaren Schrauben auf der Prozessorlüfter- und Kühlkörperbaugruppe an den Schraubenbohrungen auf der Systemplatine aus.
- 4 Ziehen Sie die unverlierbaren Schrauben fest, mit denen die Prozessorlüfter- und Kühlkörperbaugruppe auf der Systemplatine befestigt ist.
- 5 Schließen Sie das Prozessorlüfterkabel an den Systemplatinenanschluss an (FANCPU). Siehe ["Komponenten der Systemplatine" auf Seite 14](#page-13-0).

- 1 Setzen Sie die Computerabdeckung wieder auf. Siehe "Anbringen der [Computerabdeckung" auf Seite 19](#page-18-0).
- 2 Folgen Sie den Anweisungen unter "Nach Abschluss der Arbeiten im [Inneren des Computers" auf Seite 11.](#page-10-0)

## 72 | Prozessorlüfter- und Kühlkörperbaugruppe
# 16

## Prozessor

WARNUNG: Bevor Sie Arbeiten im Inneren des Computers ausführen, lesen Sie zunächst die im Lieferumfang des Computers enthaltenen Sicherheitshinweise und befolgen Sie die Anweisungen unter ["Vorbereitung" auf Seite](#page-8-0) 9. Zusätzliche Empfehlungen zur bestmöglichen Umsetzung der Sicherheitsrichtlinien finden Sie auf unserer Website zum Thema Einhaltung gesetzlicher Vorschriften unter der Adresse www.dell.com/regulatory\_compliance.

## <span id="page-72-0"></span>Entfernen des Prozessors

### Vorbereitende Arbeitsschritte

1 Entfernen Sie die Computerabdeckung. Siehe "Entfernen der [Computerabdeckung" auf Seite 18](#page-17-0).

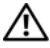

WARNUNG: Trotz der Kunststoffummantelung kann die Prozessorlüfter- und Kühlkörperbaugruppe bei Normalbetrieb sehr heiß sein. Vergewissern Sie sich, dass sie genügend abgekühlt ist, bevor Sie sie berühren.

2 Entfernen Sie die Prozessorlüfter- und Kühlkörperbaugruppe aus dem Computer. Siehe "Entfernen der Prozessorlüfter- und [Kühlkörperbaugruppe" auf Seite 69](#page-68-0).

### Verfahren

- 1 Drücken Sie den Entriegelungshebel nach unten und weg vom Prozessor, um diesen aus der Sicherungslasche zu lösen.
- 2 Ziehen Sie den Entriegelungshebel ganz nach oben, um die Prozessorabdeckung zu öffnen.

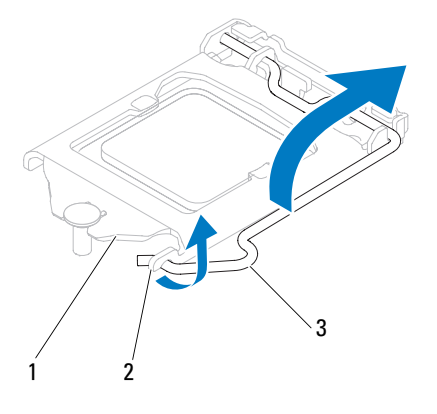

1 Prozessorabdeckung 2 Halterung 3 Entriegelungshebel

### VORSICHT: Achten Sie beim Entfernen des Prozessors darauf, dass Sie die Kontaktstifte im Sockel nicht berühren und keine Gegenstände darauf fallen.

3 Öffnen Sie die Prozessorabdeckung und nehmen Sie den Prozessor vorsichtig aus dem Prozessorsockel.

Belassen Sie den Entriegelungshebel in der offenen Position, so dass der neue Prozessor ohne weitere Handgriffe in den Sockel eingesetzt werden kann.

## <span id="page-74-0"></span>Einsetzen des Prozessors

## Verfahren

1 Packen Sie den neuen Prozessor aus und achten Sie dabei darauf, die Unterseite des Prozessors nicht zu berühren.

### $\triangle$  VORSICHT: Sie müssen den Prozessor korrekt in den Sockel einsetzen, um Schäden am Prozessor zu vermeiden.

- 2 Ist der Entriegelungshebel am Sockel nicht vollständig geöffnet, bringen Sie den Hebel in die geöffnete Position.
- 3 Richten Sie die Führungskerben am Prozessor an den Ausrichtungshalterungen am Sockel aus.
- 4 Richten Sie die Pin-1-Ecken am Prozessor und am Sockel aus und platzieren Sie den Prozessor dann im Prozessorsockel.

Setzen Sie den Prozessor vorsichtig in den Sockel, und stellen Sie dabei sicher, dass der Prozessor korrekt ausgerichtet ist.

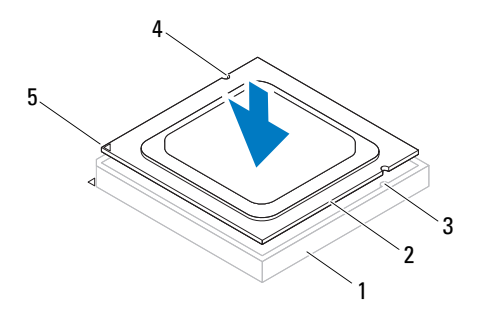

- 1 Sockel 2 Prozessor 3 Ausrichtungshalter ungen (2)
- 
- 4 Führungskerben (2) 5 Prozessor Stift-1-Anzeige

### VORSICHT: Stellen Sie sicher, dass sich die Kerbe der Prozessorabdeckung unter dem Führungsstift befindet.

- 5 Wenn der Prozessor vollständig im Sockel eingesetzt ist, schließen Sie die Prozessorabdeckung.
- 6 Drehen Sie den Entriegelungshebel nach unten und setzen Sie ihn unter die Halterung der Prozessorabdeckung.

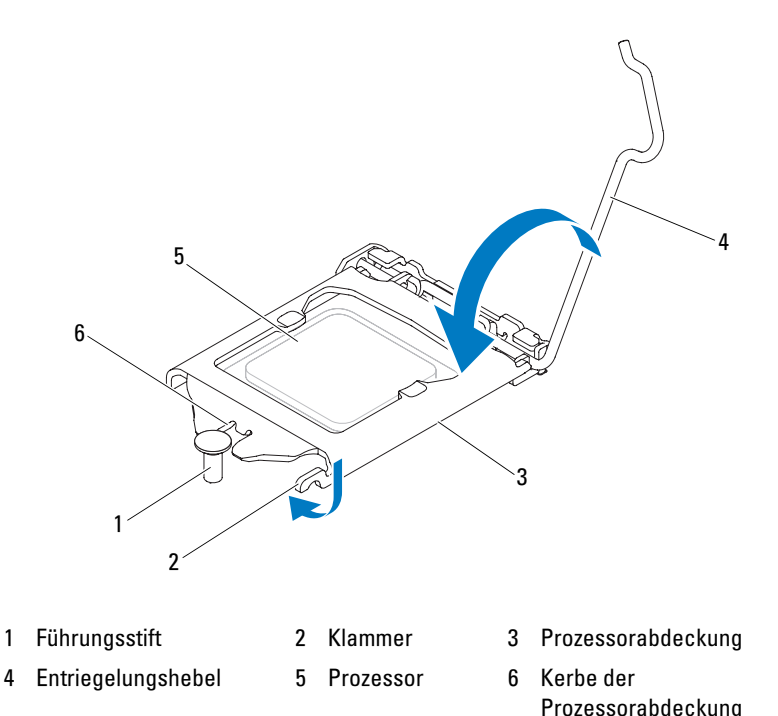

## Abschließende Arbeitsschritte

- 1 Einsetzen der Prozessorlüfter- und Kühlkörperbaugruppe Siehe "Einsetzen [der Prozessorlüfter- und Kühlkörperbaugruppe" auf Seite 71](#page-70-0).
- 2 Setzen Sie die Computerabdeckung wieder auf. Siehe "Anbringen der [Computerabdeckung" auf Seite 19.](#page-18-0)
- 3 Folgen Sie den Anweisungen unter "Nach Abschluss der Arbeiten im [Inneren des Computers" auf Seite 11.](#page-10-0)

# 17

## Knopfzellenbatterie

WARNUNG: Bevor Sie Arbeiten im Inneren des Computers ausführen, lesen Sie zunächst die im Lieferumfang des Computers enthaltenen Sicherheitshinweise und befolgen Sie die Anweisungen unter ["Vorbereitung" auf Seite](#page-8-0) 9. Zusätzliche Empfehlungen zur bestmöglichen Umsetzung der Sicherheitsrichtlinien finden Sie auf unserer Website zum Thema Einhaltung gesetzlicher Vorschriften unter der Adresse www.dell.com/regulatory\_compliance.

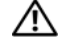

WARNUNG: Bei unsachgemäßem Einbau kann der Akku explodieren. Ersetzen Sie den Akku nur mit typgleichen oder äquivalenten Modellen. Leere Akkus sind den Herstelleranweisungen entsprechend zu entsorgen.

VORSICHT: Durch das Entfernen der Knopfzellenbatterie werden die BIOS-Einstellungen auf die Standardwerte zurückgestellt. Daher sollten Sie vor dem Entfernen der Knopfzellenbatterie die BIOS-Einstellungen notieren. Hinweise zum Aufrufen des System-Setup-Programms finden Sie unter ["System-Setup-](#page-88-0)[Programm" auf Seite 89](#page-88-0).

## Entfernen der Knopfzellenbatterie

## Vorbereitende Arbeitsschritte

Entfernen Sie die Computerabdeckung. Siehe "Entfernen der [Computerabdeckung" auf Seite 18.](#page-17-0)

### Verfahren

- 1 Suchen Sie den Akkusockel. Siehe "Komponenten der Systemplatine" auf [Seite 14.](#page-13-0)
- 2 Drücken Sie den Akkuentriegelungshebel vom Akku weg, bis die Knopfzellenbatterie herausspringt.

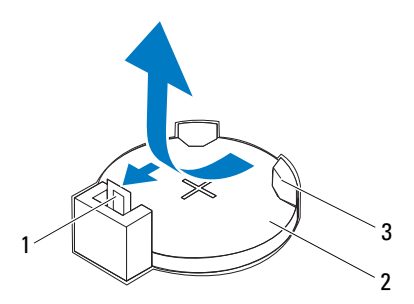

- 1 Akkuentriegelungshebel 2 Knopfzellenbatterie
- 3 Akkuhalterung
- 3 Bewahren Sie den Akku an einem sicheren Ort auf.

## Einsetzen der Knopfzellenbatterie

## Verfahren

Setzen Sie den Akku (CR2032) mit der "+"-Seite nach oben in den Sockel ein, und drücken Sie den Akku in Position.

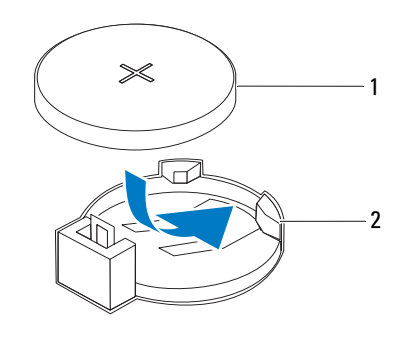

1 Knopfzellenbatterie 2 Akkuhalterung

### Abschließende Arbeitsschritte

- 1 Setzen Sie die Computerabdeckung wieder auf. Siehe "Anbringen der [Computerabdeckung" auf Seite 19](#page-18-0).
- 2 Folgen Sie den Anweisungen unter "Nach Abschluss der Arbeiten im [Inneren des Computers" auf Seite 11.](#page-10-0)
- 3 Rufen Sie das System-Setup-Programm auf und stellen Sie Datum und Uhrzeit ein. Siehe ["Aufrufen des System-Setup-Programms" auf Seite 89](#page-88-1).
- 4 Aktualisieren Sie die BIOS-Einstellungen mit den Werten, die Sie vor der Entnahme der Knopfzellenbatterie notiert haben. Siehe "Aufrufen des [System-Setup-Programms" auf Seite 89](#page-88-1).

# 18

## **Netzteil**

WARNUNG: Bevor Sie Arbeiten im Inneren des Computers ausführen, lesen Sie zunächst die im Lieferumfang des Computers enthaltenen Sicherheitshinweise und befolgen Sie die Anweisungen unter ["Vorbereitung" auf Seite](#page-8-0) 9. Zusätzliche Empfehlungen zur bestmöglichen Umsetzung der Sicherheitsrichtlinien finden Sie auf unserer Website zum Thema Einhaltung gesetzlicher Vorschriften unter der Adresse www.dell.com/regulatory\_compliance.

## Entfernen des Netzteils

## Vorbereitende Arbeitsschritte

Entfernen Sie die Computerabdeckung. Siehe "Entfernen der [Computerabdeckung" auf Seite 18.](#page-17-0)

### Verfahren

- 1 Trennen Sie das Gleichstromkabel von der Systemplatine und den Laufwerken. Siehe ["Komponenten der Systemplatine" auf Seite 14](#page-13-0).
- 2 Entfernen Sie die Schrauben, mit denen das Netzteil am Gehäuse befestigt ist.
- 3 Drücken Sie auf die Netzteilklammer, um das Netzteil vom Gehäuse zu lösen.
- 4 Schieben Sie das Netzteil weg vom Gehäuse und heben Sie es aus dem Computer.

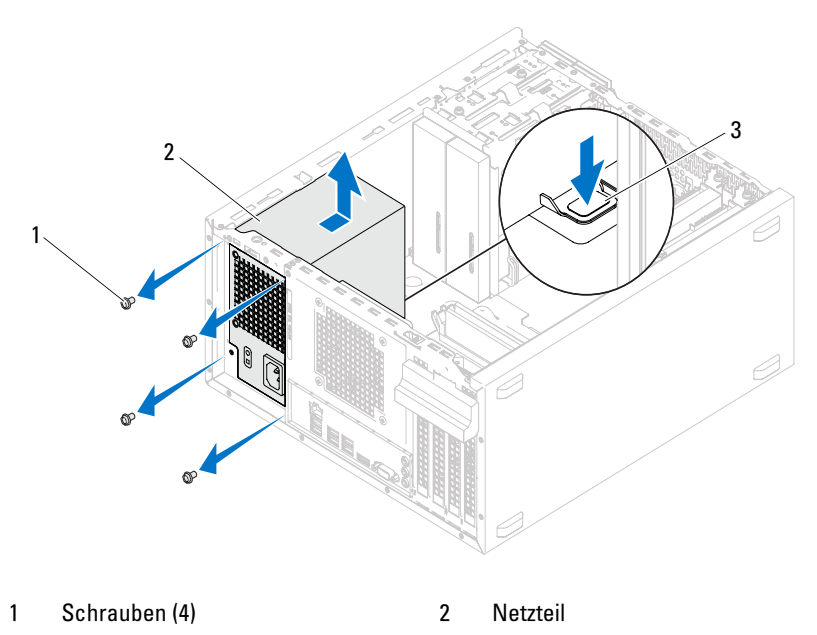

3 Netzteilklammer

## Einsetzen des Netzteils

## Verfahren

- 1 Schieben Sie das Ersatznetzteil in Richtung der Gehäuserückseite.
- 2 Richten Sie die Schraubenbohrungen auf dem Netzteil an den Schraubenbohrungen auf dem Gehäuse aus.
- 3 Bringen Sie die Schrauben wieder an, mit denen das Netzteil am Gehäuse befestigt wird.
- 4 Verbinden Sie die Gleichstromkabel mit den Laufwerken und der Systemplatine. Siehe ["Komponenten der Systemplatine" auf Seite 14](#page-13-0).

## Abschließende Arbeitsschritte

- 1 Setzen Sie die Computerabdeckung wieder auf. Siehe "Anbringen der [Computerabdeckung" auf Seite 19](#page-18-0).
- 2 Folgen Sie den Anweisungen unter "Nach Abschluss der Arbeiten im [Inneren des Computers" auf Seite 11.](#page-10-0)

## **Systemplatine**

WARNUNG: Bevor Sie Arbeiten im Inneren des Computers ausführen, lesen Sie zunächst die im Lieferumfang des Computers enthaltenen Sicherheitshinweise und befolgen Sie die Anweisungen unter ["Vorbereitung" auf Seite](#page-8-0) 9. Zusätzliche Empfehlungen zur bestmöglichen Umsetzung der Sicherheitsrichtlinien finden Sie auf unserer Website zum Thema Einhaltung gesetzlicher Vorschriften unter der Adresse www.dell.com/regulatory\_compliance.

## Entfernen der Systemplatine

### Vorbereitende Arbeitsschritte

- 1 Entfernen Sie die Computerabdeckung. Siehe "Entfernen der [Computerabdeckung" auf Seite 18](#page-17-0).
- 2 Entfernen Sie gegebenenfalls die Mini-Card. Siehe ["Entfernen der Mini-](#page-39-0)[Card" auf Seite 40.](#page-39-0)
- 3 Entfernen Sie gegebenenfalls alle PCI-Express-Karten. Siehe "Entfernen [der PCI Express-Karten" auf Seite 33](#page-32-0).
- 4 Entfernen Sie die Prozessorlüfter- und Kühlkörperbaugruppe. Siehe ["Entfernen der Prozessorlüfter- und Kühlkörperbaugruppe" auf Seite 69](#page-68-0).
- 5 Entfernen Sie den Prozessor. Siehe "Entfernen des Prozessors" auf [Seite 73.](#page-72-0)
- 6 Entfernen Sie die Speichermodule. Siehe "Entfernen von [Speichermodulen" auf Seite 21](#page-20-0). Notieren Sie, welches Speichermodul aus welchem DIMM-Steckplatz entnommen wurde, damit die Speichermodule beim Einbau der Systemplatine wieder in den gleichen Steckplatz eingesetzt werden können.

## Verfahren

- 1 Ziehen Sie alle an die Systemplatine angeschlossenen Kabel ab. Siehe ["Komponenten der Systemplatine" auf Seite 14](#page-13-0). Notieren Sie vor dem Entfernen der Kabel die Kabelführung, sodass Sie sie nach dem Einbau der neuen Systemplatine wieder korrekt verlegen können.
- 2 Entfernen Sie die Schrauben, mit denen die Systemplatine am Gehäuse befestigt ist.

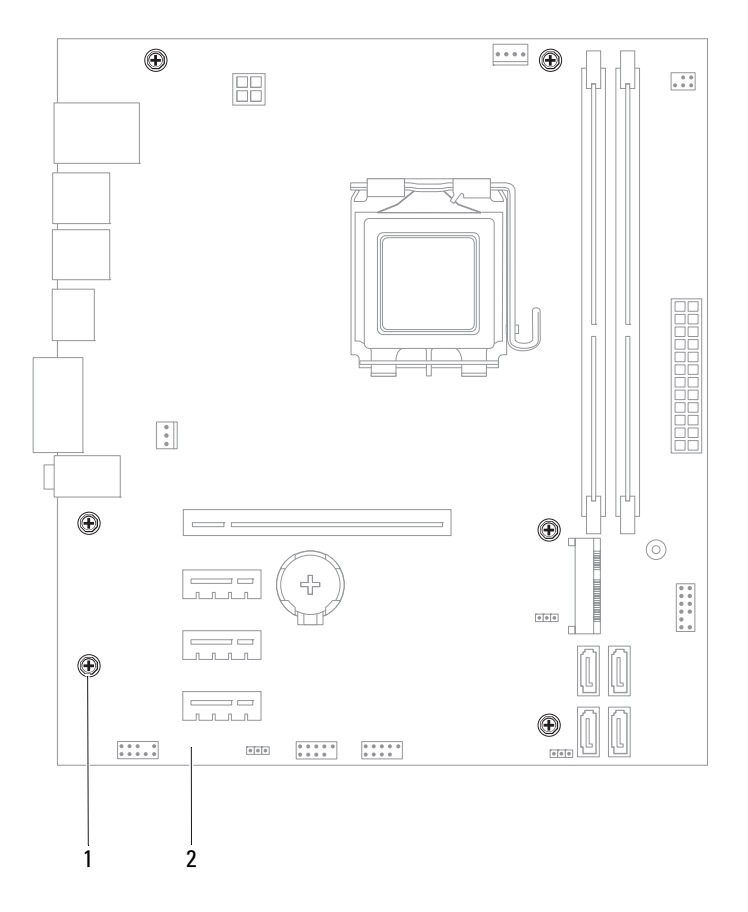

1 Schrauben (6) 2 Systemplatine

3 Heben Sie die Systemplatine vorsichtig nach oben aus dem Gehäuse heraus.

4 Vergleichen Sie die entnommene Systemplatine mit der Ersatzsystemplatine, um sicherzustellen, dass diese identisch sind.

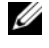

**ZANMERKUNG:** Einige Komponenten und Anschlüsse auf der neuen Systemplatine befinden sich möglicherweise an anderer Stelle als die Komponenten und Anschlüsse auf der alten Systemplatine.

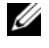

**ANMERKUNG:** Die Jumper-Einstellungen auf der neuen Systemplatine wurden im Werk festgelegt.

## Einsetzen der Systemplatine

## Verfahren

- 1 Heben Sie die Platine vorsichtig in das Gehäuse und schieben Sie sie zur Rückseite des Computers.
- 2 Befestigen Sie die Systemplatine mithilfe der Schrauben wieder am Gehäuse.
- 3 Verlegen Sie die Kabel, die Sie von der Systemplatine getrennt haben, und schließen Sie sie wieder an.

**ZANMERKUNG:** Weitere Informationen zur Systemplatine finden Sie unter ["Komponenten der Systemplatine" auf Seite 14.](#page-13-0)

## Abschließende Arbeitsschritte

- 1 Setzen Sie den Prozessor ein. Siehe ["Einsetzen des Prozessors" auf Seite 75](#page-74-0).
- 2 Setzen Sie die Prozessorlüfter- und Kühlkörperbaugruppe ein. Siehe ["Einsetzen der Prozessorlüfter- und Kühlkörperbaugruppe" auf Seite 71.](#page-70-0)
- 3 Setzen Sie die Speichermodule ein. Siehe "Einbauen von [Speichermodulen" auf Seite 23](#page-22-0).
- 4 Setzen Sie gegebenenfalls die PCI-Express-Karten wieder ein. Siehe ["Einsetzen von PCI Express-Karten" auf Seite 35](#page-34-0).
- 5 Setzen Sie gegebenenfalls die Mini-Card wieder ein. Siehe "Einsetzen der [Mini-Card" auf Seite 41](#page-40-0).
- 6 Setzen Sie die Computerabdeckung wieder auf. Siehe "Anbringen der [Computerabdeckung" auf Seite 19](#page-18-0).
- 7 Folgen Sie den Anweisungen unter "Nach Abschluss der Arbeiten im [Inneren des Computers" auf Seite 11.](#page-10-0)

## Eingabe der Service Tag-Nummer im BIOS

- 1 Schalten Sie den Computer ein.
- 2 Drücken Sie während des POST-Vorgangs auf <F2>, um das System-Setup-Programm aufzurufen.
- 3 Navigieren Sie zum Hauptregister und geben Sie die Service-Tag-Nummer im Feld Service Tag Input (Service-Tag-Eingabe) ein.

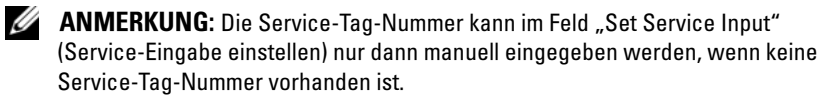

## <span id="page-88-2"></span><span id="page-88-0"></span>System-Setup-Programm

## Übersicht

Das System-Setup kann wie folgt eingesetzt werden:

- Abrufen von Informationen über die auf Ihrem Computer installierte Hardware, wie etwa die Menge an RAM, die Größe der Festplatte etc.
- Ändern der Systemkonfigurationsdaten
- Einstellen oder Ändern von benutzerwählbaren Optionen, wie etwa Kennwort, Art der installierten Festplatte, Aktivieren oder Deaktivieren von Basisgeräten etc.

 $\diagup\diagdown\diagdown$  VORSICHT: Die Einstellungen für dieses Programm sollten nur von erfahrenen Computeranwendern geändert werden. Bestimmte Änderungen können dazu führen, dass der Computer nicht mehr ordnungsgemäß funktioniert.

**ANMERKUNG:** Vor dem Ändern des System-Setups sollten Sie sich die Einstellungen des System-Setup-Bildschirms notieren, um gegebenenfalls später darauf zurückgreifen zu können.

## <span id="page-88-3"></span><span id="page-88-1"></span>Aufrufen des System-Setup-Programms

- 1 Schalten Sie den Computer ein oder führen Sie einen Neustart durch.
- 2 Wenn während des POST das DELL-Logo erscheint, warten Sie auf die Aufforderung zum Drücken von F2 und drücken Sie dann sofort die Taste  $<$ F2 $>$ .

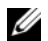

**ANMERKUNG:** Die Aufforderung zum Drücken von F2 bedeutet, dass die Tastatur initialisiert wurde. Diese Eingabeaufforderung ist unter Umständen nur kurz zu sehen. Beobachten Sie daher aufmerksam den Bildschirm und drücken Sie dann <F2>. Wenn Sie <F2> vor der entsprechenden Aufforderung drücken, hat dieser Tastendruck keine Auswirkung. Falls zu lange gewartet wurde und bereits das Logo des Betriebssystems erscheint, warten Sie weiter, bis der Desktop von Microsoft Windows angezeigt wird. Fahren Sie den Computer anschließend herunter, und versuchen Sie es erneut. Siehe ["Schalten Sie den Computer und alle daran angeschlossenen Geräte](#page-8-1)  [aus." auf Seite 9.](#page-8-1)

### System-Setup-Bildschirme

Auf den Bildschirmen des System-Setup-Programms werden die aktuellen oder veränderbaren Konfigurationsinformationen des Computers angezeigt. Die Informationen im Bildschirm sind in drei Bereiche aufgeteilt: Setup Item (Setup-Element), aktiver Help Screen (Hilfebildschirm) und Key Functions (Tastenfunktionen).

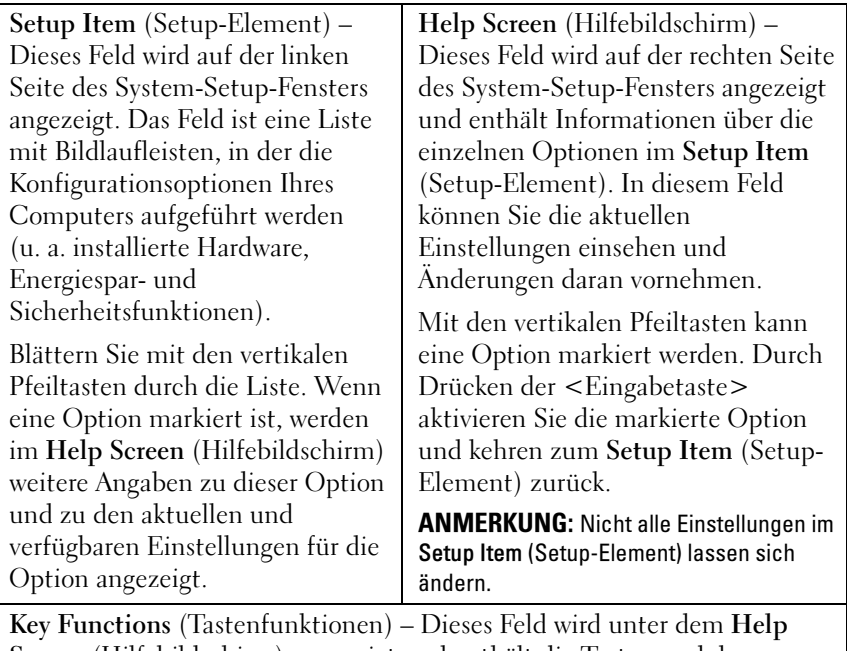

Screen (Hilfebildschirm) angezeigt und enthält die Tasten und deren Funktionen im aktiven System-Setup-Feld.

## System-Setup-Optionen

**ANMERKUNG:** Je nach Computer und installierten Geräten werden die Elemente in diesem Abschnitt möglicherweise gar nicht oder anders als aufgeführt angezeigt.

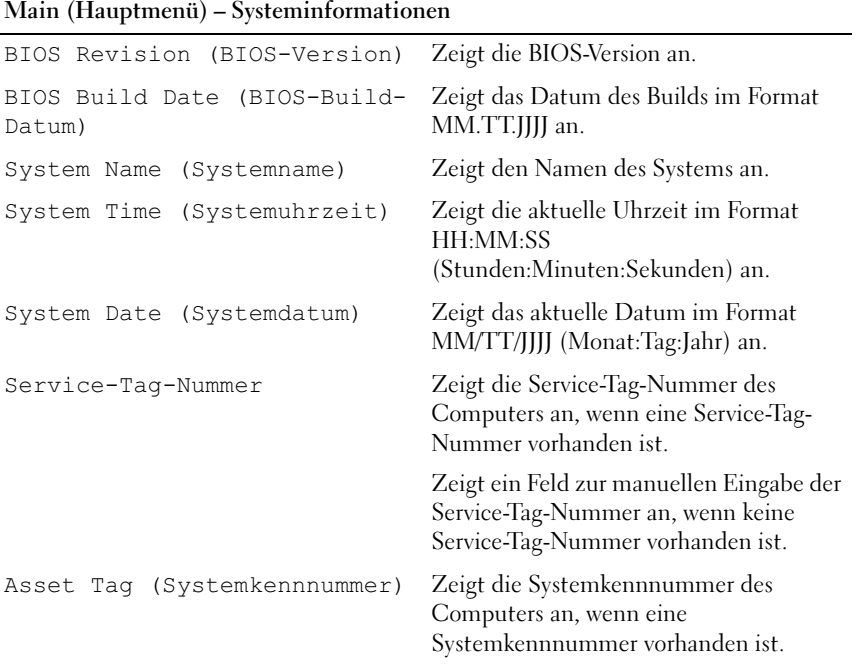

### Main (Hauptmenü) – Prozessorinformationen

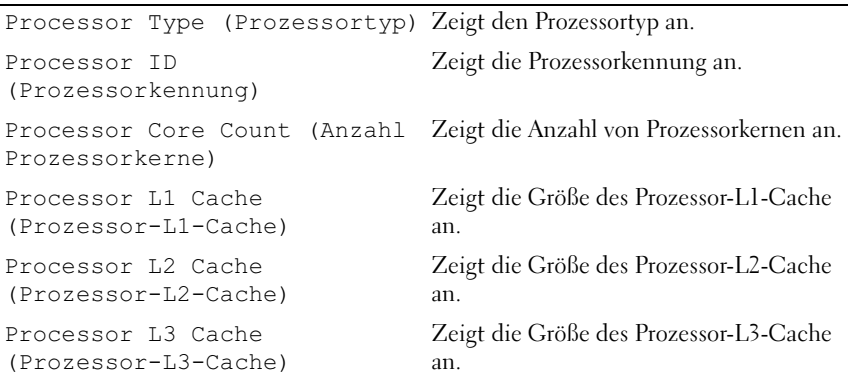

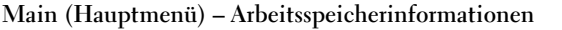

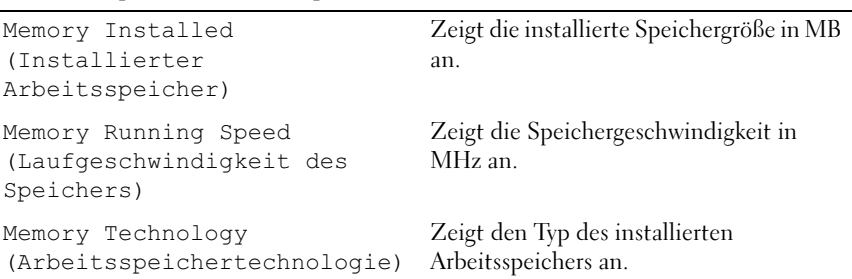

## Main (Hauptmenü) – SATA-Informationen

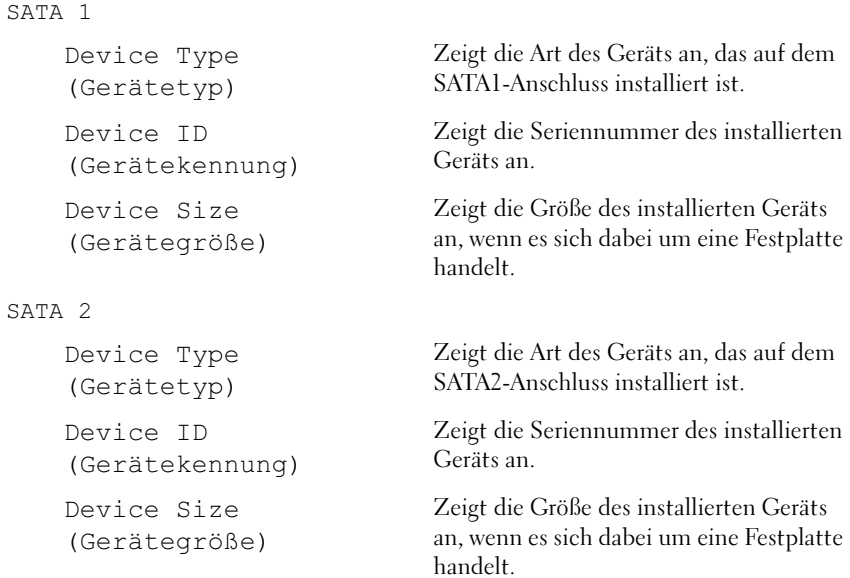

Main (Hauptmenü) – SATA-Informationen (Fortsetzung)

| SATA <sub>3</sub> |                              |                                                                                                   |
|-------------------|------------------------------|---------------------------------------------------------------------------------------------------|
|                   | Device Type<br>(Gerätetyp)   | Zeigt die Art des Geräts an, das auf dem<br>SATA3-Anschluss installiert ist.                      |
|                   | Device ID<br>(Gerätekennung) | Zeigt die Seriennummer des installierten<br>Geräts an.                                            |
|                   | Device Size<br>(Gerätegröße) | Zeigt die Größe des installierten Geräts<br>an, wenn es sich dabei um eine Festplatte<br>handelt. |
| SATA 4            |                              |                                                                                                   |
|                   | Device Type<br>(Gerätetyp)   | Zeigt die Art des Geräts an, das auf dem<br>SATA4-Anschluss installiert ist.                      |
|                   | Device ID<br>(Gerätekennung) | Zeigt die Seriennummer des installierten<br>Geräts an.                                            |
|                   | Device Size<br>(Gerätegröße) | Zeigt die Größe des installierten Geräts<br>an, wenn es sich dabei um eine Festplatte<br>handelt. |

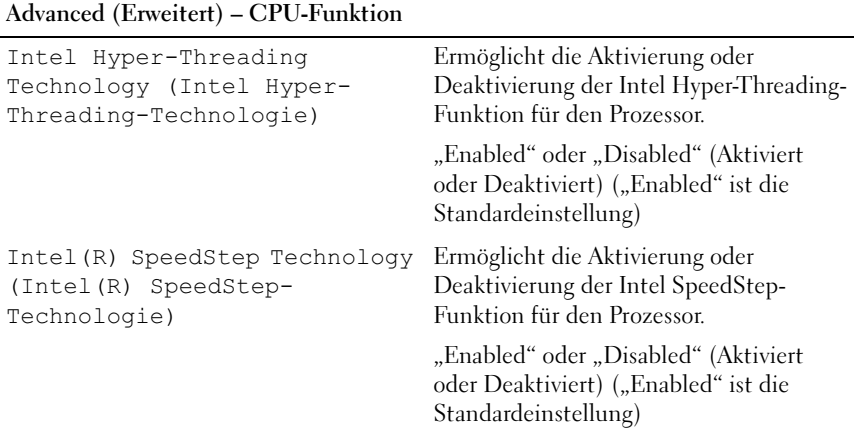

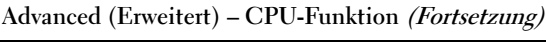

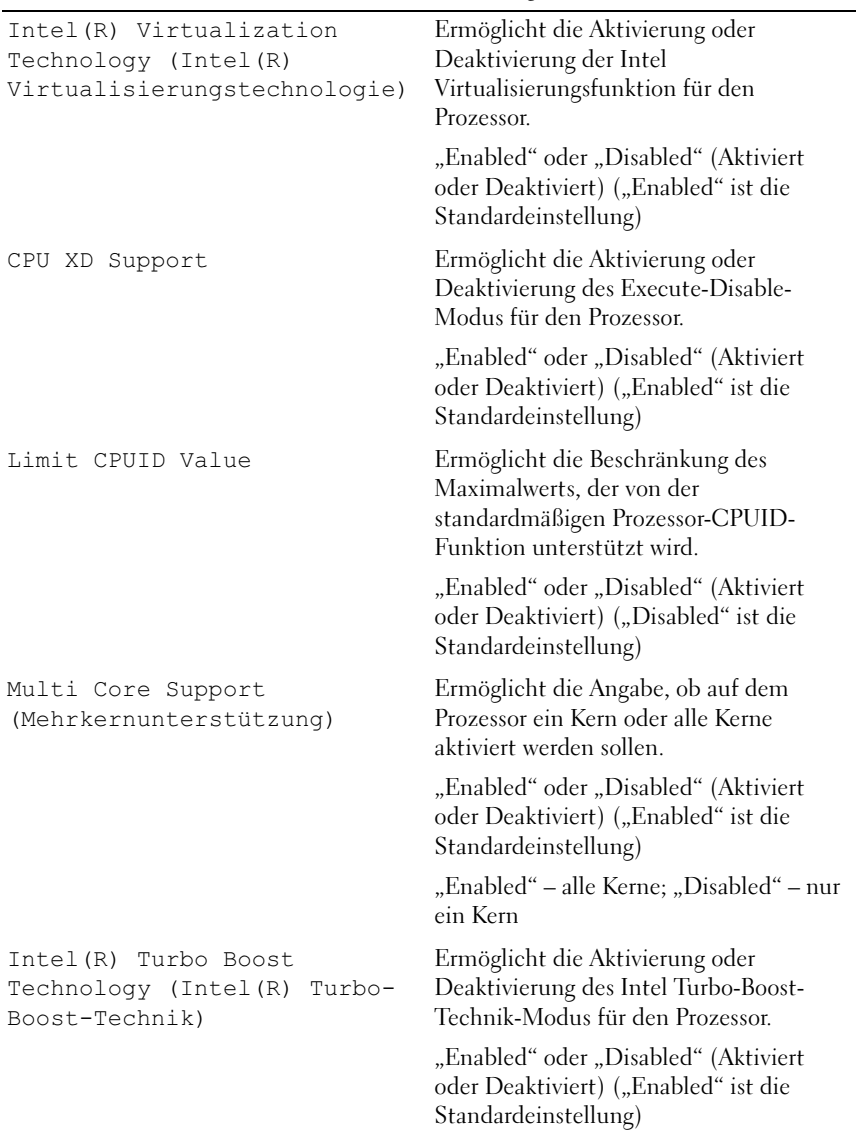

### Advanced (Erweitert) – USB-Konfiguration

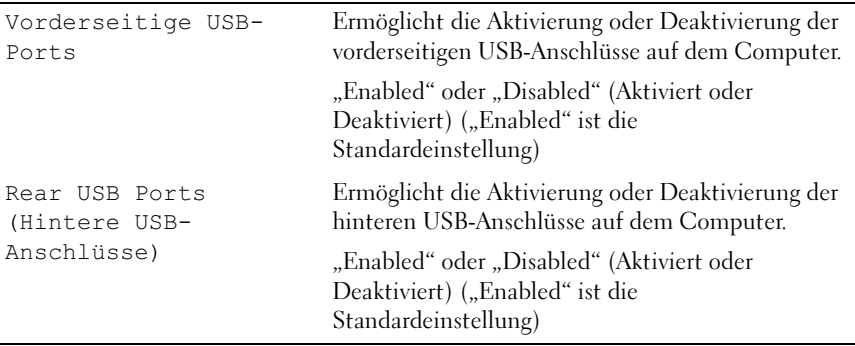

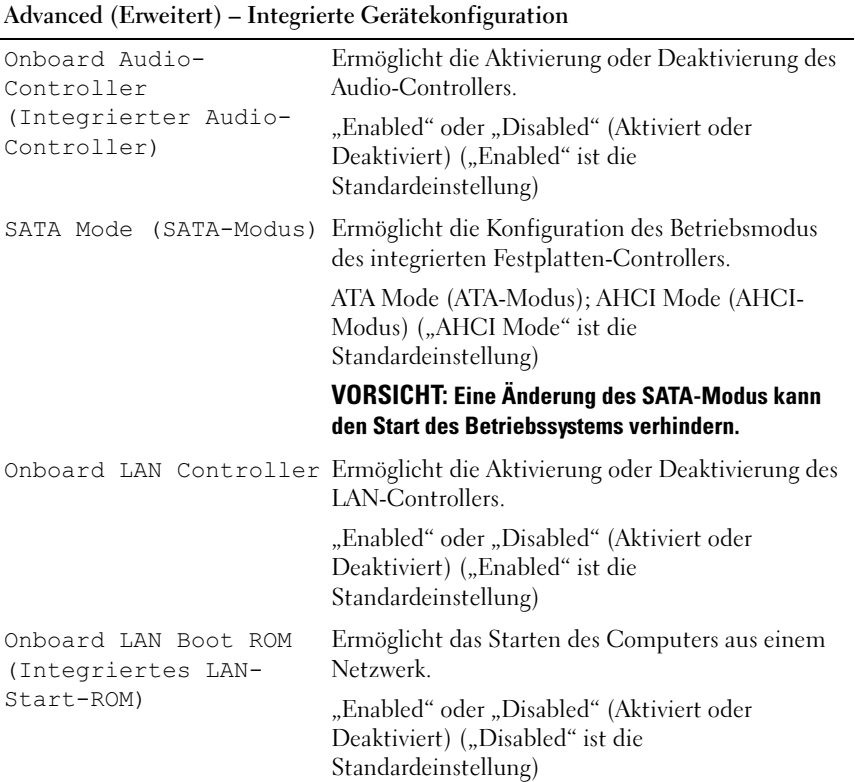

### Boot (Starten)

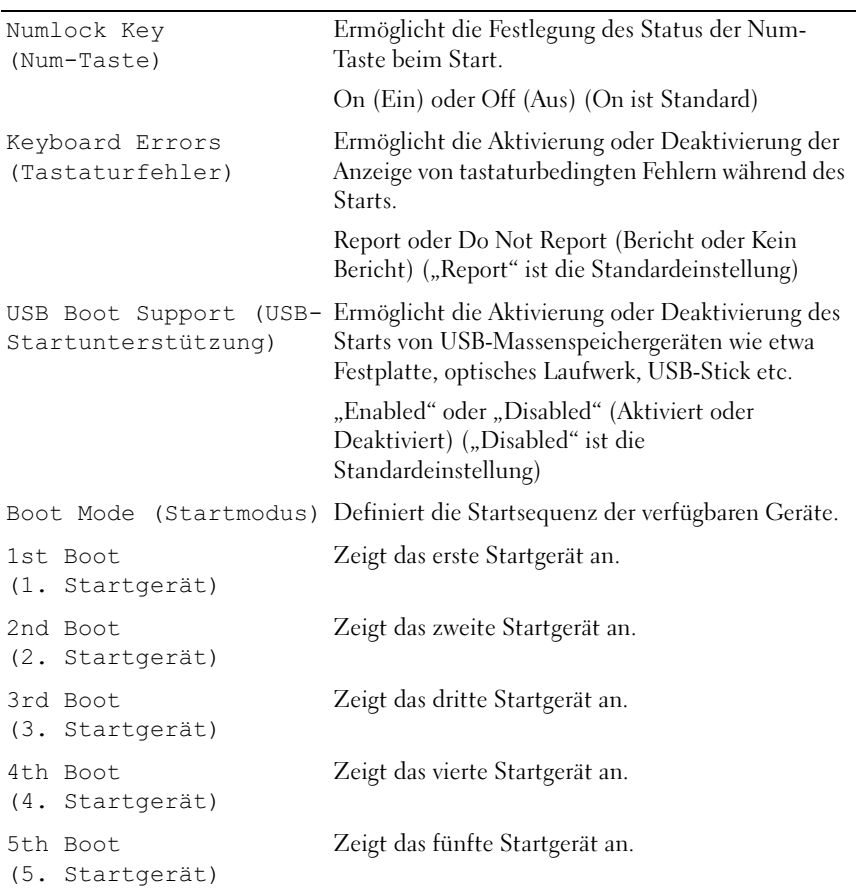

### **Stromversorgung**

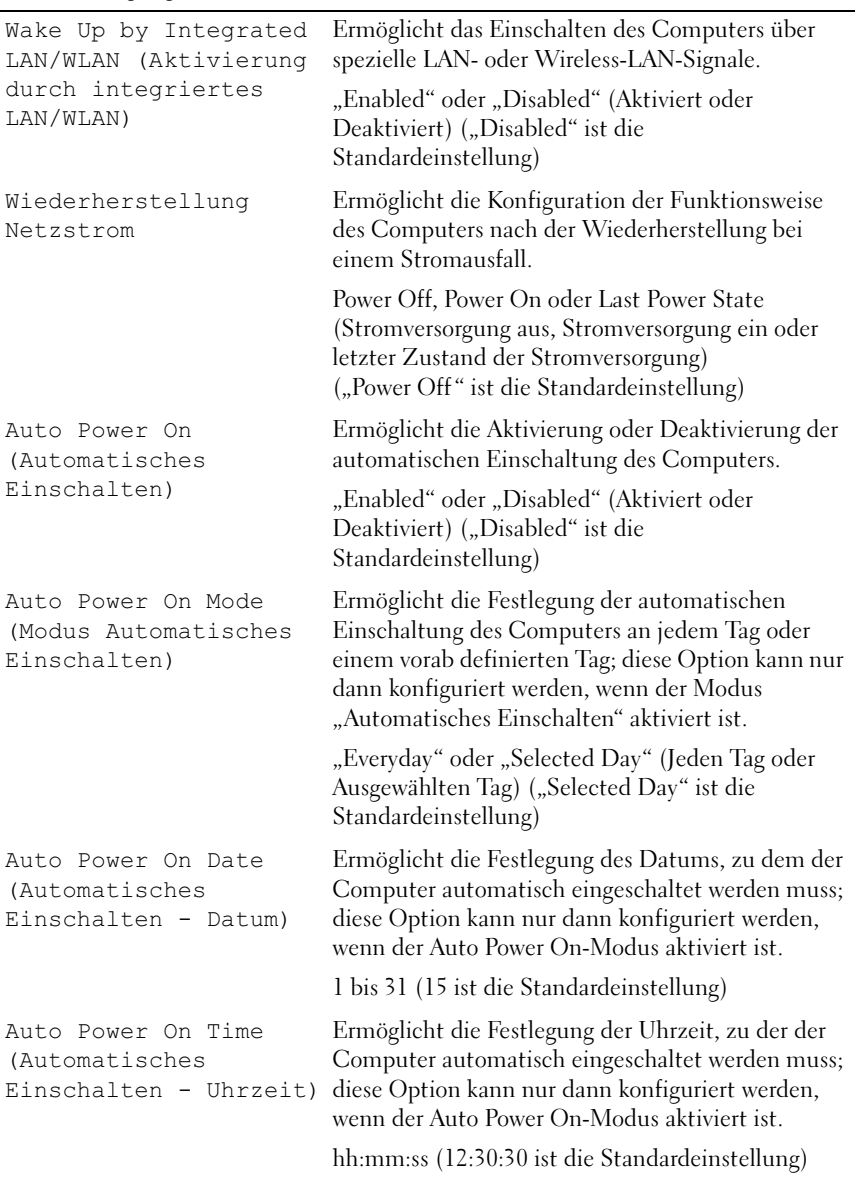

### Sicherheit

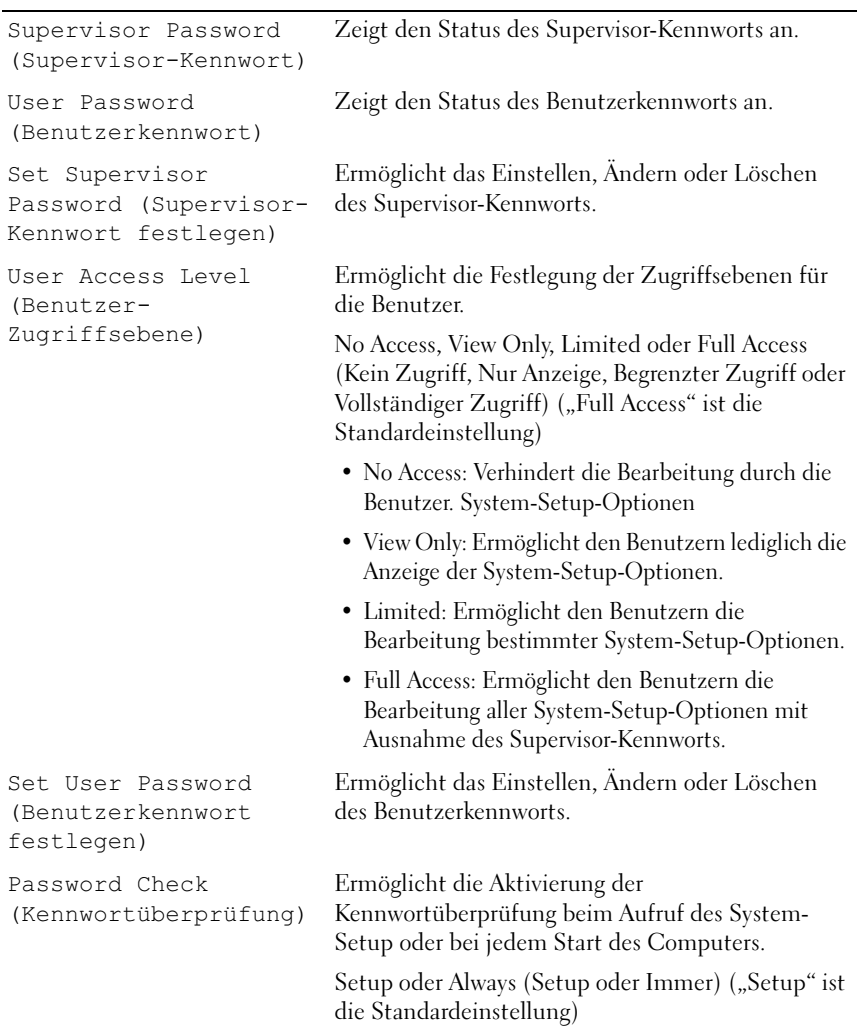

### Exit (Beenden)

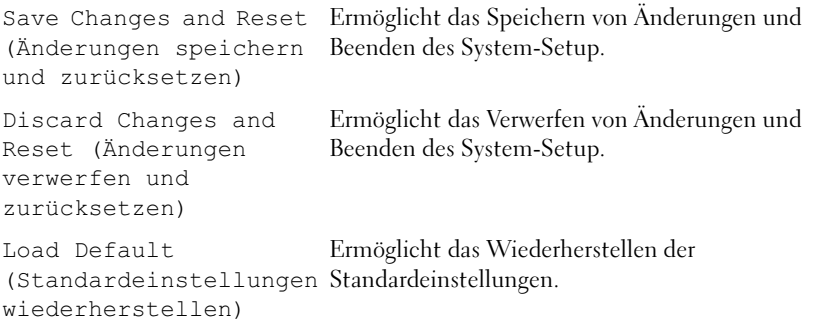

## Boot Sequence (Startsequenz)

Diese Funktion ermöglicht es Ihnen, die Startsequenz für Geräte zu ändern.

### Boot Options (Startoptionen)

- USB Floppy (USB-Diskettenlaufwerk) Der Computer versucht, vom USB-Diskettenlaufwerk zu starten. Wenn sich auf der Diskette kein Betriebssystem befindet, erzeugt der Computer eine Fehlermeldung.
- Hard Drive (Festplatte) Der Computer versucht, von der primären Festplatte zu starten. Wenn sich auf dem Laufwerk kein Betriebssystem befindet, erzeugt der Computer eine Fehlermeldung.
- CD/DVD/CD-RW Drive (CD/DVD/CD-RW-Laufwerk) Der Computer versucht, vom CD/DVD/CD-RW-Laufwerk zu starten. Wenn sich keine CD/DVD/CD-RW im Laufwerk befindet oder wenn sich auf der CD/DVD/CD-RW kein Betriebssystem befindet, erzeugt der Computer eine Fehlermeldung.
- USB Storage Device (USB-Speichergerät) Verbinden Sie das Speichergerät mit einem USB-Anschluss und starten Sie den Computer neu. Wenn F12 Boot Options (F12 Startoptionen) in der rechten unteren Ecke des Bildschirms angezeigt wird, drücken Sie auf <F12>. Das BIOS erkennt das Gerät und fügt dem Systemstartmenü die USB-Flash-Option hinzu.

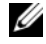

**ANMERKUNG:** Ein Systemstart kann nur von einem startfähigen USB-Gerät aus durchgeführt werden. Um sicherzustellen, dass das Gerät startfähig ist, lesen Sie die Informationen in der Dokumentation des Gerätes.

• Network (Netzwerk) – Der Computer versucht, über das Netzwerk zu starten. Wenn sich auf dem Netzwerk kein Betriebssystem befindet, erzeugt der Computer eine Fehlermeldung.

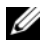

**ANMERKUNG:** Zum Starten aus dem Netzwerk muss die Option Onboard LAN Boot ROM (Integriertes LAN-Start-ROM) im System-Setup aktiviert sein. Siehe ["System-Setup-Programm" auf Seite 89](#page-88-2).

### Ändern der Startsequenz für den aktuellen Startvorgang

Mit dieser Funktion können Sie die aktuelle Startsequenz ändern, um z. B. von einem CD/DVD/CD-RW-Laufwerk zu starten und Dell Diagnostics von der Drivers and Utilities-Disc auszuführen. Nach dem Diagnostic Test wird die vorherige Startsequenz wiederhergestellt.

- 1 Wenn Sie den Computer von einem USB-Gerät aus starten möchten, verbinden Sie das Gerät mit einem USB-Anschluss.
- 2 Schalten Sie den Computer ein oder führen Sie einen Neustart durch.
- **3** Wenn F2 Setup, F12 Boot Options (F2 Setup, F12 Startoptionen) in der oberen rechten Ecke des Bildschirms angezeigt wird, drücken Sie auf <F12>.

**24 ANMERKUNG:** Falls zu lange gewartet wurde und bereits das Logo des Betriebssystems erscheint, warten Sie weiter, bis der Desktop von Microsoft Windows angezeigt wird. Fahren Sie dann den Computer herunter und versuchen Sie es erneut.

Das Menü Boot Device (Startgerät) wird angezeigt, alle verfügbaren Startgeräte werden aufgeführt.

4 Wählen Sie im Menü Boot Device (Startgerät) das Gerät, von dem gestartet werden soll.

Wenn Sie etwa auf einen USB-Stick starten, markieren Sie USB Storage Device (USB-Speichergerät) und drücken Sie die Eingabetaste.

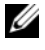

**ANMERKUNG:** Ein Systemstart kann nur von einem startfähigen USB-Gerät aus durchgeführt werden. Um sicherzustellen, dass das Gerät startfähig ist, lesen Sie die Informationen in der Dokumentation des Geräts.

### Ändern der Startsequenz für künftige Startvorgänge

- 1 Aufrufen des System-Setup-Programms. Siehe ["Aufrufen des System-](#page-88-3)[Setup-Programms" auf Seite 89](#page-88-3).
- 2 Markieren Sie mit den Pfeiltasten die Menüoption Boot (Starten) und drücken Sie die Eingabetaste, um das Menü zu öffnen.

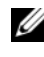

**ANMERKUNG:** Notieren Sie die aktuelle Startsequenz, falls Sie diese später wiederherstellen möchten.

- 3 Sehen Sie mit den vertikalen Pfeiltasten die Liste der Geräte ein.
- 4 Drücken Sie die Plus- (+) oder Minus-Taste (–), um die Startpriorität des Geräts zu ändern.

## Löschen verlorener Kennwörter

WARNUNG: Bevor Sie gemäß den in diesem Abschnitt beschriebenen Anweisungen verfahren, lesen Sie zunächst die Sicherheitshinweise in der entsprechenden Dokumentation im Lieferumfang Ihres Computers.

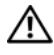

WARNUNG: Der Computer muss vom Stromnetz getrennt werden, damit die Kennworteinstellungen gelöscht werden können.

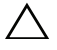

VORSICHT: Reparaturen am Computer sollten nur von einem zertifizierten Servicetechniker durchgeführt werden. Schäden durch nicht von Dell genehmigte Wartungsversuche werden nicht durch die Garantie abgedeckt.

VORSICHT: Um elektrostatische Entladungen zu vermeiden, erden Sie sich mittels eines Erdungsarmbandes oder durch regelmäßiges Berühren einer nicht lackierten Metallfläche am Computer (beispielsweise eines Anschlusses an Ihrem Computer).

- 1 Folgen Sie den Anweisungen unter ["Vorbereitung" auf Seite 9.](#page-8-0)
- 2 Entfernen Sie die Computerabdeckung. Siehe "Entfernen der [Computerabdeckung" auf Seite 18.](#page-17-0)
- 3 Suchen Sie den 3-poligen Kennwort-Reset-Jumper (PSWDCLR1) auf der Systemplatine. Siehe ["Komponenten der Systemplatine" auf Seite 14](#page-13-0).

4 Entfernen Sie den 2-poligen Jumper-Stecker von den Stiften 2 und 3 und stecken Sie ihn auf die Stifte 1 und 2.

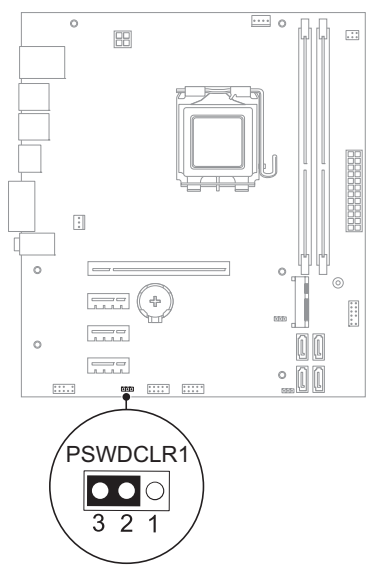

- 5 Schalten Sie den Computer ein und löschen Sie das Kennwort.
- 6 Schalten Sie den Computer aus und trennen Sie ihn sowie alle daran angeschlossenen Geräte vom Stromnetz.
- 7 Entfernen Sie den 2-poligen Jumper-Stecker von den Stiften 1 und 2 und stecken Sie ihn wieder zurück auf die Stifte 2 und 3, um die Kennwortfunktion zu aktivieren.
- 8 Setzen Sie die Computerabdeckung wieder auf. Siehe "Anbringen der [Computerabdeckung" auf Seite 19](#page-18-0).
- 9 Schließen Sie den Computer und die zugehörigen Geräte an die Stromversorgung an und schalten Sie ihn ein.

## Löschen von CMOS-Kennwörtern

WARNUNG: Bevor Sie gemäß den in diesem Abschnitt beschriebenen Anweisungen verfahren, lesen Sie zunächst die Sicherheitshinweise in der entsprechenden Dokumentation im Lieferumfang Ihres Computers.

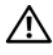

WARNUNG: Der Computer muss vom Stromnetz getrennt werden, damit die Kennworteinstellungen gelöscht werden können.

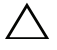

VORSICHT: Reparaturen am Computer sollten nur von einem zertifizierten Servicetechniker durchgeführt werden. Schäden durch nicht von Dell genehmigte Wartungsversuche werden nicht durch die Garantie abgedeckt.

VORSICHT: Um elektrostatische Entladungen zu vermeiden, erden Sie sich mittels eines Erdungsarmbandes oder durch regelmäßiges Berühren einer nicht lackierten Metallfläche am Computer (beispielsweise eines Anschlusses an Ihrem Computer).

- 1 Folgen Sie den Anweisungen unter ["Vorbereitung" auf Seite 9.](#page-8-0)
- 2 Entfernen Sie die Computerabdeckung. Siehe "Entfernen der [Computerabdeckung" auf Seite 18.](#page-17-0)
- 3 Bringen Sie den 3-poligen CMOS-Reset-Jumper (CMOSCLR1) auf der Systemplatine an. Siehe ["Komponenten der Systemplatine" auf Seite 14](#page-13-0).

4 Entfernen Sie den 2-poligen Jumper-Stecker von den Stiften 2 und 3 und stecken Sie ihn auf die Stifte 1 und 2.

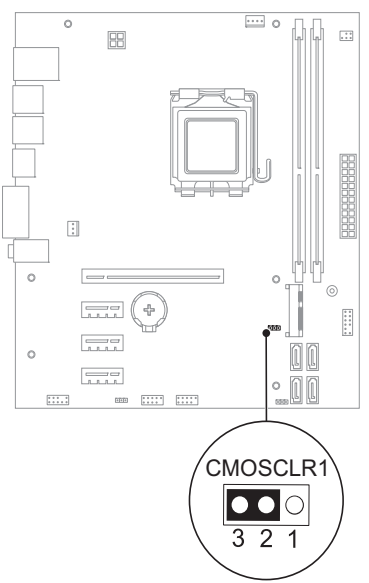

- 5 Warten Sie zum Löschen der CMOS-Einstellungen ungefähr fünf Sekunden.
- 6 Entfernen Sie den 2-poligen Jumper-Stecker von den Stiften 1 und 2 und stecken Sie ihn wieder zurück auf die Stifte 2 und 3.
- 7 Setzen Sie die Computerabdeckung wieder auf. Siehe "Anbringen der [Computerabdeckung" auf Seite 19](#page-18-0).
- 8 Schließen Sie den Computer und die zugehörigen Geräte an die Stromversorgung an und schalten Sie ihn ein.

21

## Löschen und Neubeschreiben des BIOS

Bei einer möglichen Aktualisierung oder beim Austauschen der Systemplatine muss das BIOS eventuell gelöscht und neu beschrieben werden (Flashen). So aktualisieren Sie das BIOS:

- 1 Schalten Sie den Computer ein.
- 2 Rufen Sie die Website support.dell.com/support/downloads auf.
- 3 Suchen Sie die BIOS-Aktualisierungsdatei für Ihren Computer:

ANMERKUNG: Die Service-Tag-Nummer befindet sich auf einem Etikett auf der Unterseite Ihres Computers. Weitere Informationen finden Sie im Schnellstarthandbuch, das Sie mit dem Computer erhalten haben.

Wenn Sie die Service-Tag-Nummer oder den Express-Servicecode kennen:

- a Geben Sie die Service-Tag-Nummer oder den Express-Servicecode im Feld Service-Tag-Nummer oder Express-Servicecode ein.
- b Klicken Sie auf Senden und fahren Sie mit [Schritt 4](#page-106-0) fort.

Wenn Sie die Service-Tag-Nummer oder den Express-Servicecode nicht kennen:

- a Wählen Sie eine der folgenden Optionen:
	- Service-Tag-Nummer automatisch erkennen
	- Auswahl aus der Liste "Meine Produkte und Services"
	- Auswahl aus einer Liste aller Dell Produkte
- b Klicken Sie auf Weiter und folgen Sie den Anweisungen auf dem Bildschirm.
- <span id="page-106-0"></span>4 Eine Liste der Ergebnisse wird auf dem Bildschirm angezeigt. Klicken Sie auf BIOS.
- 5 Klicken Sie auf Datei herunterladen, um die neueste BIOS-Datei herunterzuladen.
- 6 Klicken Sie im Fenster Please select your download method below (Download-Methode nachstehend wählen) auf For Single File Download via Browser (Für Einzeldatei-Download mittels Browser) und dann auf Jetzt herunterladen.
- 7 Wählen Sie im Fenster Speichern unter einen geeigneten Speicherort, um die Datei auf Ihren Computer herunterzuladen.
- 8 Sobald das Fenster Download abgeschlossen angezeigt wird, klicken Sie auf Schließen.
- 9 Wechseln Sie zu dem Ordner, in den Sie die BIOS-Aktualisierungsdatei heruntergeladen haben. Das Dateisymbol wird in dem Ordner angezeigt und trägt denselben Namen wie die heruntergeladene BIOS-Aktualisierungsdatei.
- 10 Doppelklicken Sie auf dem Desktop auf das Dateisymbol für die BIOS-Aktualisierung und folgen Sie den Anweisungen auf dem Bildschirm.
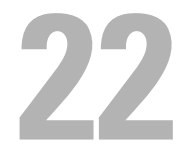

## Technische Daten

Informationen über die Funktionen und erweiterten Optionen auf Ihrem Computer finden Sie in den Technischen Daten auf support.dell.com/manuals.